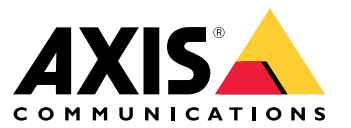

Podręcznik użytkownika

## Spis treści

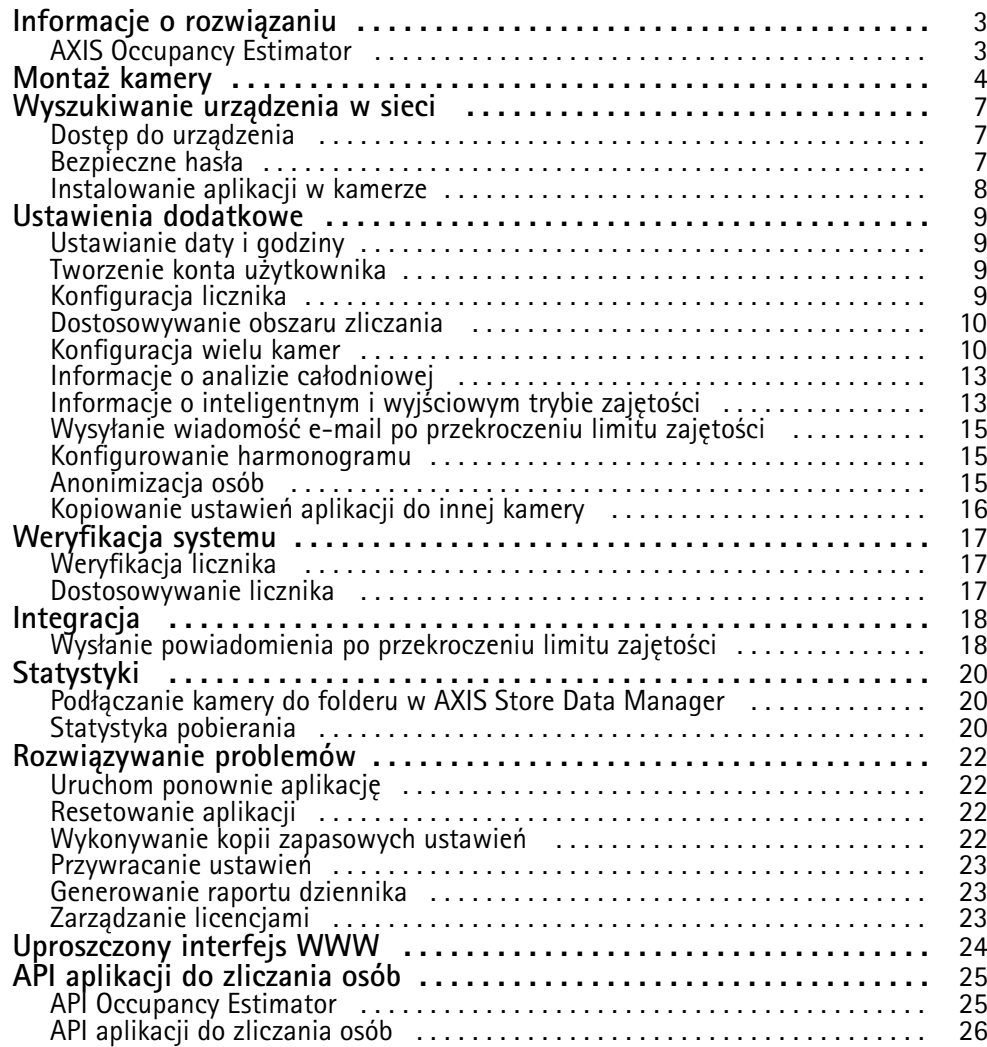

### <span id="page-2-0"></span>Informacje <sup>o</sup> rozwiązaniu

### Informacje <sup>o</sup> rozwiązaniu

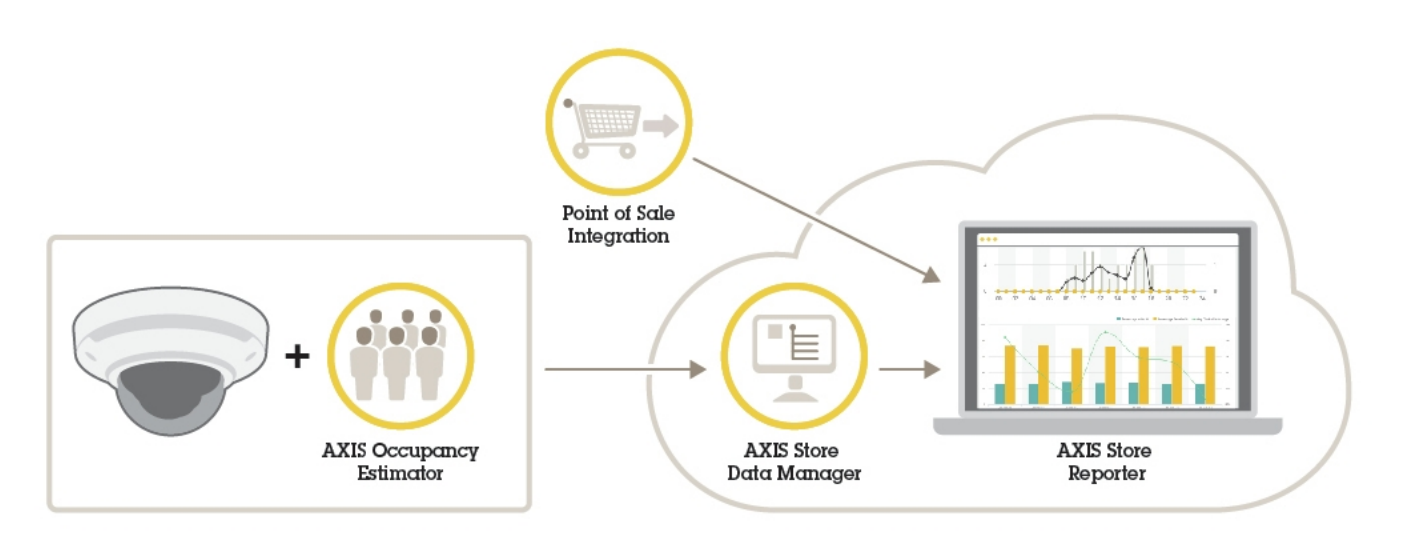

*Przegląd urządzeń, aplikacji i narzędzi potrzebnych do utworzenia kompletnego systemu.*

### **AXIS Occupancy Estimator**

AXIS Occupancy Estimator to aplikacja do analizy, którą można zainstalować <sup>w</sup> kamerze sieciowej. Aplikacja rejestruje, ile osób aktualnie znajduje się na ograniczonym obszarze.

Aplikacja jest również <sup>w</sup> stanie oszacować, ile czasu przeciętna osoba spędza <sup>w</sup> tym obszarze.

Aplikacja AXIS Occupancy Estimator zawiera funkcję AXIS People Counter.

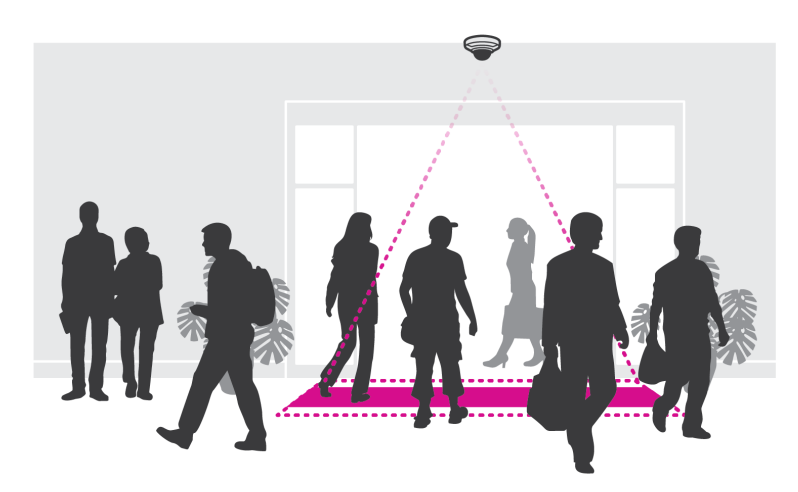

#### **Jak to działa?**

Aplikacja działa zarówno <sup>w</sup> pojedynczym sklepie detalicznym <sup>z</sup> jednym wejściem, jak i <sup>w</sup> obiekcie handlowym <sup>z</sup> kilkoma wejściami i wyjściami. Każde wejście i wyjście <sup>z</sup> budynku musi być wyposażone <sup>w</sup> kamerę sieciową <sup>z</sup> zainstalowaną aplikacją AXIS Occupancy Estimator. Jeśli zainstalowano kilka kamer, komunikują się one ze sobą <sup>z</sup> wykorzystaniem sieci na zasadzie kamery głównej i kamer podrzędnych. Kamera główna przez cały czas pobiera dane od kamer podrzędnych i wyświetla je <sup>w</sup> podglądzie na żywo. Co piętnaście minut kamera główna wysyła dane statystyczne do aplikacji AXIS Store Data Manager. Wefekcie raporty wygenerowane <sup>w</sup> aplikacji AXIS Store Data Manager mogą prezentować dane <sup>w</sup> co najmniej 15-minutowych odstępach.

### <span id="page-3-0"></span>Montaż kamery

### Montaż kamery

### *WSKAZÓWKA WSKAZÓWKAWSKAZÓWKA*

Aplikacja jest przeznaczona do wykorzystania <sup>w</sup> obiektach handlowych <sup>w</sup> celu wykrywania i zliczania obiektów wykazujących cechy osoby dorosłej poruszającej się pieszo. To, jakie dokładnie jest ograniczenie wysokości obiektu, zależy od modelu kamery, zastosowanego obiektywu oraz wybranych ustawień czułości licznika.

Aby aplikacja mogła działać prawidłowo, to oprócz zastosowania się do informacji zawartych <sup>w</sup> instrukcji instalacji kamery, należy również spełnić kilka dodatkowych zaleceń:

- Zaleca się montaż kamery na wysokości min. <sup>270</sup> cm (8,9 stopy).
- Zasadniczo im wyżej zamontowana jest kamera, tym szerszy obszar obejmuje. Szczegółowe dane dotyczące konkretnego modelu kamery można znaleźć przy użyciu **narzędzia Camera selector for retail analytics (narzędzie do wyboru kamer do analiz dla obiektów handlowych)** dostępnego <sup>w</sup> witrynie *www.axis.com*
- Po zamontowaniu kamery zwiększenie obejmowanego obszaru możliwe jest poprzez zmianę ustawień przybliżenia.
- Jeśli kamera umieszczona jest na odpowiedniej wysokości, to może ona obejmować obszar <sup>o</sup> szerokości 8 metrów. Przy zastosowaniu wielu liczników można objąć jeszcze szersze wejścia.
- •Kamera musi być umieszczona bezpośrednio nad miejscem, wktórym przechodzą ludzie.

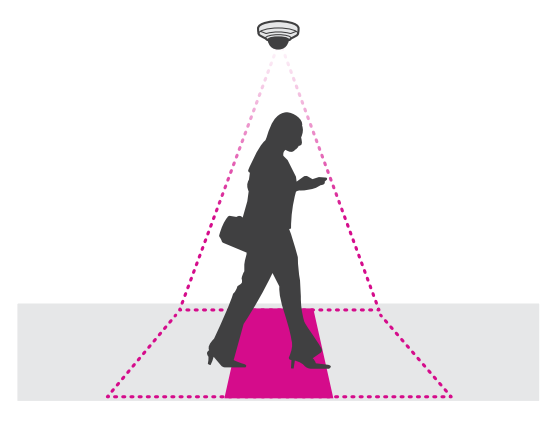

•Dopilnuj, żeby kamera skierowana była do dołu i była umieszczona prostopadle do sufitu.

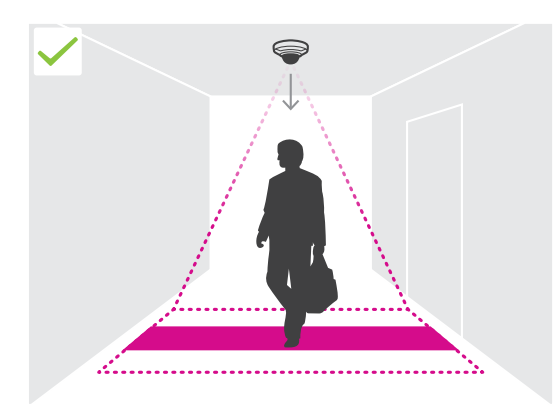

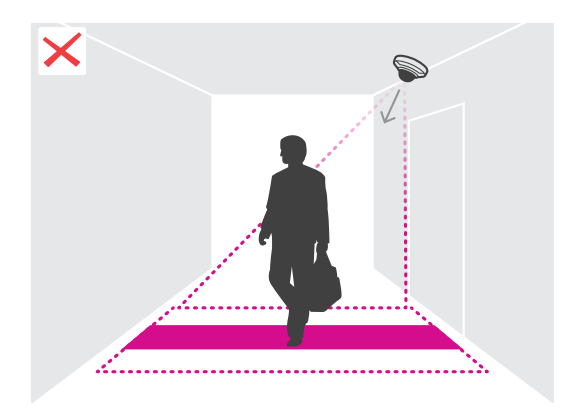

### Montaż kamery

- • Jeśli zainstalujesz aplikację przed zamontowaniem kamery, to do ustawienia pozycji kamery możesz wykorzystać obszar zliczania oznaczony <sup>w</sup> podglądzie na żywo. Obszar zliczania powinien rozciągać się od lewej do prawej, prostopadle do miejsca, <sup>w</sup> którym przechodzą ludzie.
- •Dopilnuj, żeby miejsce to było odpowiednio doświetlone światłem białym lub oświetleniem <sup>w</sup> podczerwieni.

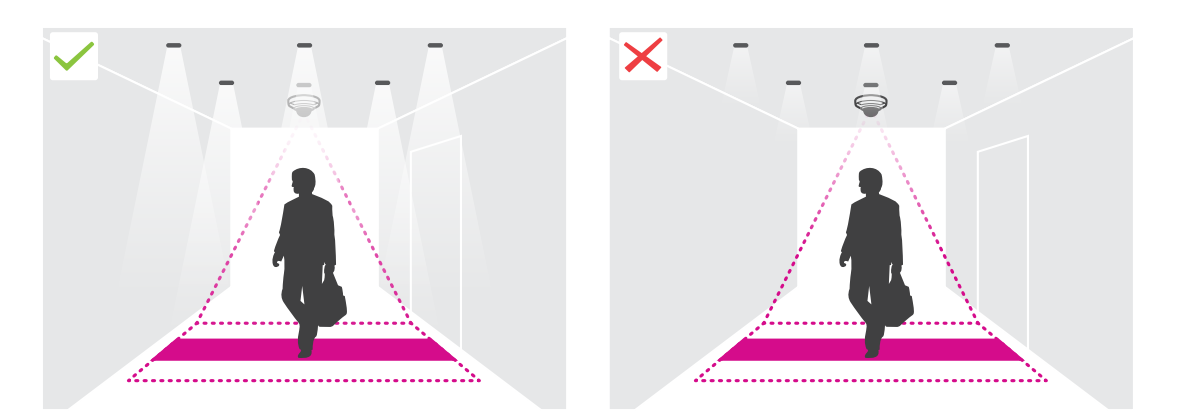

• Dopilnuj, żeby <sup>w</sup> obszarze zliczania nie znajdowały się żadne obiekty będące <sup>w</sup> ciągłym ruchu. Na przykład nie umieszczaj kamery nad schodami ruchomymi.

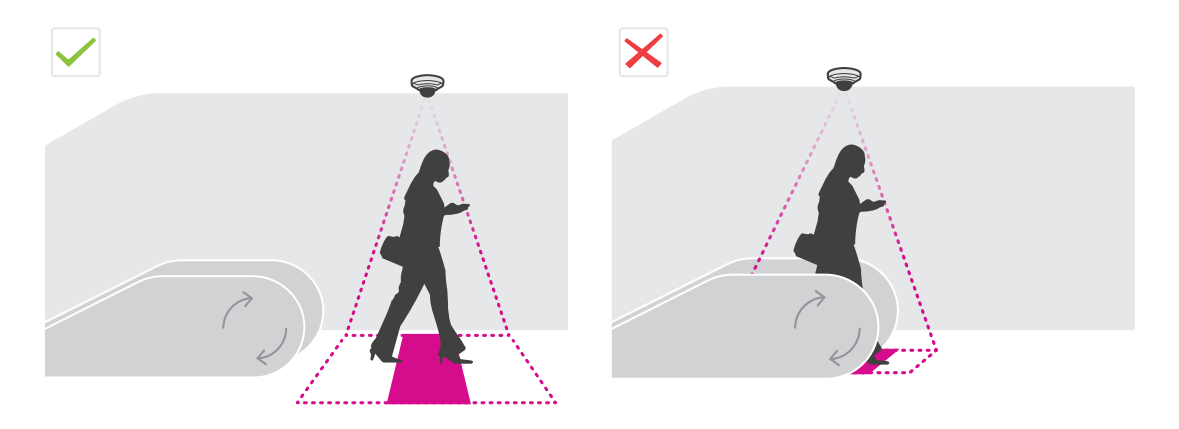

• Dopilnuj, żeby <sup>w</sup> obszarze zliczania nie znajdowały się żadne obiekty ruchome. Na przykład nie umieszczaj kamery zbyt blisko drzwi.

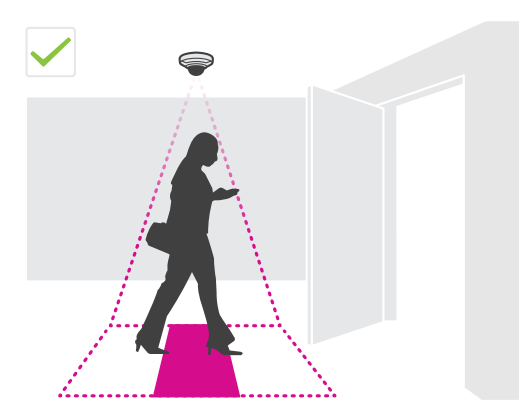

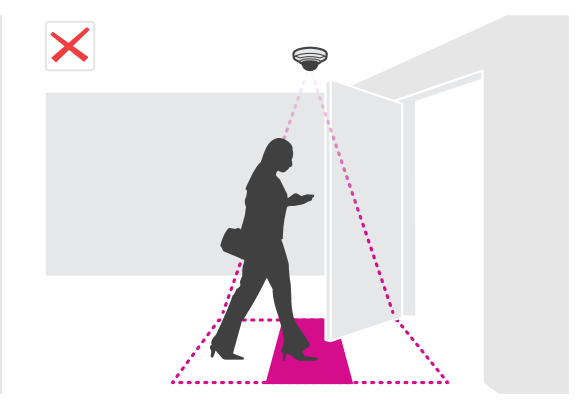

## Montaż kamery

• Postaraj się, żeby <sup>w</sup> pole widzenia kamery nie padały silne promienie światła, na przykład słonecznego, oraz kontrastujące cienie.

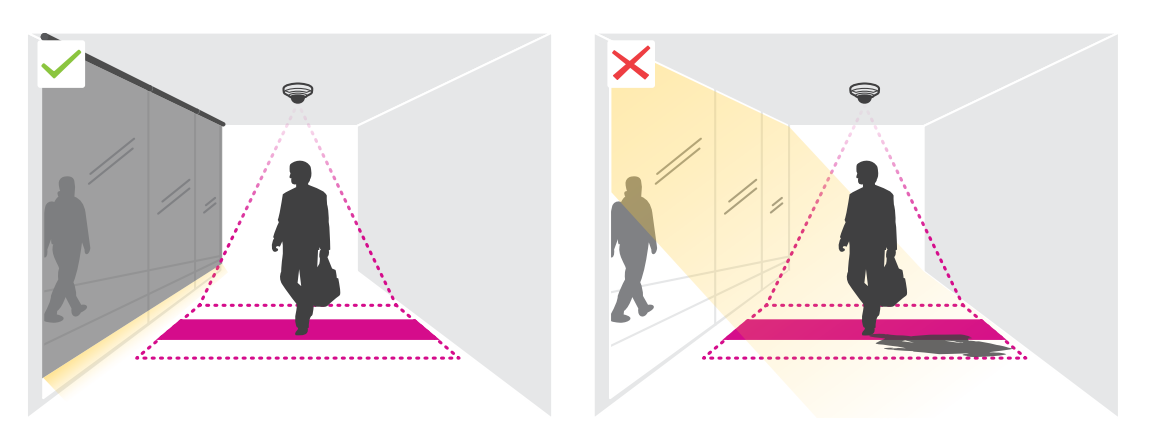

### <span id="page-6-0"></span>Wyszukiwanie urządzenia <sup>w</sup> sieci

### Wyszukiwanie urządzenia <sup>w</sup> sieci

Aby znaleźć urządzenia Axis <sup>w</sup> sieci i przydzielić im adresy IP <sup>w</sup> systemie Windows®, użyj narzędzia AXIS IP Utility lub AXIS Device Manager. Obie aplikacje są darmowe i można je pobrać ze strony *[axis.com/support](https://www.axis.com/support)*.

Więcej informacji na temat wykrywania i przypisywania adresów IP znajduje się <sup>w</sup> dokumencie *Jak przypisać adres IP i uzyskać dostęp do [urządzenia](https://www.axis.com/products/online-manual/i90000)*.

### **Dostęp do urządzenia**

1. Otwórz przeglądarkę i wprowadź adres IP lub nazwę hosta urządzenia Axis.

Jeśli nie znasz adresu IP, użyj narzędzia AXIS IP Utility lub AXIS Device Manager, aby zlokalizować urządzenie <sup>w</sup> sieci.

- 2. Wprowadź nazwę użytkownika oraz hasło. Jeżeli uzyskujesz dostęp do urządzenia po raz pierwszy, musisz ustawić hasło root. Patrz *Ustawianie nowego hasła do konta root na stronie 7* .
- 3. W przeglądarce zostanie otwarta strona podglądu na żywo urządzenia.

### **Bezpieczne hasła**

Ważne

Urządzenia Axis wysyłają wstępnie ustawione hasło przez sieć jako zwykły tekst. Aby chronić urządzenie po pierwszym zalogowaniu, skonfiguruj bezpieczne i szyfrowane połączenie HTTPS, <sup>a</sup> następnie zmień hasło.

Hasło urządzenia stanowi podstawową ochronę danych i usług. Urządzenia Axis nie narzucają zasad haseł, ponieważ mogą być one używane <sup>w</sup> różnych typach instalacji.

Aby chronić dane, zalecamy:

- Używanie haseł <sup>o</sup> długości co najmniej ośmiu znaków, najlepiej utworzonych automatycznym generatorem haseł.
- Nieujawnianie haseł.
- Regularną zmianę haseł co najmniej raz na rok.

### **Ustawianie nowego hasła do konta root**

#### Ważne

Domyślna nazwa użytkownika dla administratora to **root**. Wprzypadku utraty hasła użytkownika root należy zresetować urządzenie do domyślnych ustawień fabrycznych. Patrz

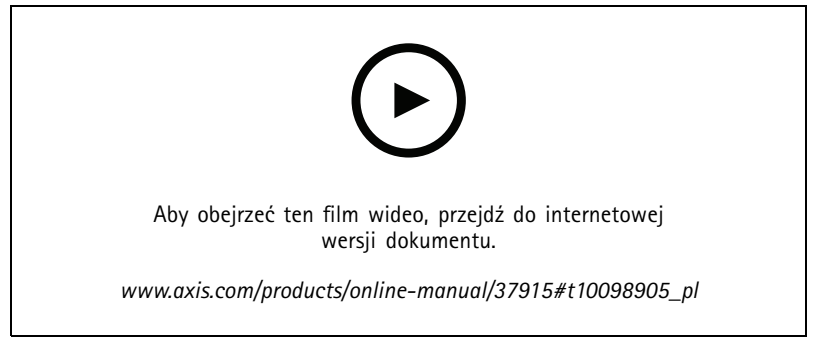

*Wskazówka dotycząca wsparcia technicznego: Potwierdzanie bezpieczeństwa hasła*

### <span id="page-7-0"></span>Wyszukiwanie urządzenia <sup>w</sup> sieci

- 1. Wprowadź hasło. Postępuj zgodnie <sup>z</sup> instrukcjami dotyczącymi bezpieczeństwa haseł. Patrz *[Bezpieczne](#page-6-0) hasła na stronie [7](#page-6-0)* .
- 2. Wprowadź ponownie hasło, aby sprawdzić, czy jest ono poprawnie zapisane.
- 3. Kliknij przycisk **Create login (Utwórz login)**. Hasło zostanie skonfigurowane.

### **Instalowanie aplikacji <sup>w</sup> kamerze**

#### Wskazówka

- Licencja jest ważna tylko dla jednej kamery. Nie można aktywować licencji <sup>w</sup> innej kamerze bez nowego klucza rejestracyjnego.
- Aby zainstalować aplikacje <sup>w</sup> kamerze, należy mieć uprawnienia administratora.
- 1. Zainstaluj kamerę <sup>w</sup> sieci.
- 2. Przejdź na stronę internetową kamery <sup>w</sup> przeglądarce (patrz instrukcja obsługi kamery).
- 3. W przypadku produktów <sup>z</sup> oprogramowaniem sprzętowym <sup>w</sup> wersji 7.10 lub nowszej przejdź do menu **Ustawienia <sup>&</sup>gt; Aplikacje**.

W przypadku produktów <sup>z</sup> oprogramowaniem sprzętowym <sup>w</sup> wersji 6.50 lub starszej przejdź do menu **Ustawienia <sup>&</sup>gt; Aplikacje**.

- 4. Wczytaj plik aplikacji (.eap) do kamery.
- 5. Aktywuj licencję. Jeśli masz połączenie <sup>z</sup> internetem, wprowadź kod licencyjny. Aplikacja automatycznie aktywuje licencję.

#### **Aktywacja licencji offline**

Do aktywacji licencji offline potrzebny jest klucz. Jeżeli plik licencyjny nie jest zapisany <sup>w</sup> komputerze, wykonaj następujące czynności:

- 1. Przejdź do strony *www.axis.com/applications*.
- 2. Przejdź do opcji **Rejestracja klucza licencyjnego**. Potrzebny będzie kod licencyjny oraz numer seryjny urządzenia Axis.
- 3. Zapisz plik licencyjny <sup>w</sup> komputerze i wybierz go, kiedy wyświetli się monit.

### **Uzyskiwanie dostępu do ustawień aplikacji**

1. Na stronie kamery przejdź do menu **Apps (Aplikacje)**, uruchom aplikację i kliknij przycisk **Open (Otwórz)**.

### <span id="page-8-0"></span>Ustawienia dodatkowe

### Ustawienia dodatkowe

### **Ustawianie daty i godziny**

Poprawne ustawienia daty i godziny są potrzebne, aby kamera przez dłuższy czas zachowała poprawną datę i godzinę, <sup>a</sup> także aby przypisywać statystyki do właściwych godzin.

- 1. Aby ustawić datę i godzinę, należy przejść do strony internetowej kamery.
	- W przypadku produktów <sup>z</sup> oprogramowaniem sprzętowym <sup>w</sup> wersji 7.10 lub nowszej przejdź do menu **Ustawienia <sup>&</sup>gt; System <sup>&</sup>gt; Data i godzina**.
	- W przypadku produktów <sup>z</sup> oprogramowaniem sprzętowym <sup>w</sup> wersji 6.50 lub starszej przejdź do menu **Ustawienia <sup>&</sup>gt; Opcje systemu <sup>&</sup>gt; Data i godzina**.
- 2. Szczegółowe instrukcje dotyczące kont użytkowników znajdują się w pomocy produktu $\bullet$ .

### **Tworzenie konta użytkownika**

Możesz tworzyć konta użytkownika i ustawiać różne uprawnienia kont, tak aby nieautoryzowane osoby mogły wyświetlać statystyki, ale nie mogły zmieniać ustawień licznika.

- 1. Aby utworzyć konto użytkownika, przejdź do strony internetowej kamery.
	- W przypadku produktów <sup>z</sup> oprogramowaniem sprzętowym <sup>w</sup> wersji 7.10 lub nowszej przejdź do menu **Settings <sup>&</sup>gt; System <sup>&</sup>gt; Users (Ustawienia <sup>&</sup>gt; System <sup>&</sup>gt; Użytkownicy)**.
	- W przypadku produktów <sup>z</sup> oprogramowaniem sprzętowym <sup>w</sup> wersji 6.50 lub starszej przejdź do menu **Setup <sup>&</sup>gt; System Options <sup>&</sup>gt; Security <sup>&</sup>gt; Users (Ustawienia <sup>&</sup>gt; Opcje systemu <sup>&</sup>gt; Bezpieczeństwo <sup>&</sup>gt; Użytkownicy)**.
- 2. Szczegółowe instrukcje dotyczące kont użytkowników znajdują się w pomocy kamery.

### **Konfiguracja licznika**

Aby sprawdzić, czy aplikacja jest skalibrowana <sup>z</sup> kamerą, przejdź do narzędzia *Camera selector for retail [analytics](https://www.axis.com/tools/camera-selector-for-analytics)* (narzędzie do wyboru kamer do analiz obiektów handlowych).

- 1. Na stronie aplikacji przejdź do **Ustawienia <sup>&</sup>gt; Ogólne**.
- 2. Upewnij się, że opcja **Stan** jest włączona.
- 3. W polu **Nazwa** wprowadź nazwę kamery lub lokalizacji.

Może to być na przykład "Axis\_WejścieGłówne\_Budynek\_T". Wszystkie kamery muszą mieć niepowtarzalną nazwę.

- 4. Ustaw **Tryb kalibracji**. Wypróbuj jedno <sup>z</sup> poniższych rozwiązań:
	- Jeśli aplikacja została skalibrowana <sup>z</sup> kamerą, wybierz **Ustawienie wysokości**. W polu **Wysokość wizualizacji** wprowadź wysokość montażową.
	- Jeśli aplikacja nie została skalibrowana, wybierz **Ustawienia ręczne** i kliknij **Ustawienia**. Poproś kogoś, by stanął pod kamerą i dostosuj rozmiar żółtej ramki, tak aby obejmowała tylko jedną osobę.
- 5. Jeśli potrzebujesz powiększyć obraz, należy zastosować jedno <sup>z</sup> poniższych rozwiązań:
	- Włącz **Zoom cyfrowy** i kliknij przycisk **Ustawienia**.
	- Jeśli kamera jest wyposażona <sup>w</sup> zoom optyczny, należy wejść na stronę kamery, aby ustawić zoom.

### <span id="page-9-0"></span>Ustawienia dodatkowe

- 6. Ustaw **Kierunek wejścia** na **Od góry** lub **Od dołu** <sup>w</sup> zależności od kierunku, <sup>z</sup> jakiego ludzie mijają kamerę <sup>w</sup> podglądzie na żywo.
- 7. Aby ustawić obszar zliczania, przejdź do *Dostosowywanie obszaru zliczania na stronie 10*.

### **Dostosowywanie obszaru zliczania**

#### Wskazówka

Model kamery i wysokość montażu ograniczają zakres regulacji parametrów obszaru zliczania.

W obrazie podglądu na żywo obszar zliczania jest oznaczony dwiema niebieskimi liniami i czerwonym obszarem. Aby można było policzyć daną osobę, musi ona przejść przez czerwony obszar.

Użyj ustawień krzywizny, aby zmienić kształt tak, by ludzie <sup>w</sup> naturalny sposób przechodzili przez obszar zliczania. Krzywizna powinna być jak najbardziej zbliżona do kąta prostego.

- 1. Przejdź do menu **Ustawienia <sup>&</sup>gt; Obszar zliczania**.
- 2. Aby przesunąć cały obszar zliczania <sup>w</sup> górę lub <sup>w</sup> dół, użyj suwaka **Przesunięcie linii**. Zakres przesunięcia jest zależny od rozmiaru obszaru zliczania.
- 3. Aby ustawić wysokość obszaru zliczania, użyj suwaka **Wysokość obszaru zliczania**.
- 4. Aby ustawić szerokość obszaru zliczania, użyj suwaka **Szerokość obszaru zliczania**. Zakres zmian jest zależny od wysokości montażowej kamery.
- 5. Aby użyć zakrzywionego obszaru zliczania, włącz opcję **Zakrzywiona linia**, <sup>a</sup> następnie użyj suwaka **Promień**, aby wyregulować promień.
- 6. Aby zmienić kierunek krzywizny, kliknij ikonę **Promień**.
- 7. Po zakończeniu naciśnij przycisk **Prześlij**; <sup>w</sup> przeciwnym razie ustawienia nie zostaną zapisane.
- 8. Licznik może wymagać dostrojenia <sup>w</sup> celu uzyskania najlepszej wydajności (patrz *[Weryfikacja](#page-16-0) systemu na stronie [17](#page-16-0)*).

### **Konfiguracja wielu kamer**

### *WSKAZÓWKA WSKAZÓWKAWSKAZÓWKA*

Z tej funkcji można korzystać jedynie <sup>w</sup> przypadku kamer tego samego modelu.

Jeśli konieczne jest ujęcie szerokiego wejścia <sup>z</sup> kilkoma stanowiskami, można ustawić kilka kamer (opcja **Sąsiadujące liczniki**). Aby przeliczyć, ile kamer potrzeba, by ująć całą szerokość wejścia, użyj narzędzia **Camera selector for retail analytics (narzędzie do wyboru kamer do analiz obiektów handlowych)** dostępnego <sup>w</sup> witrynie *[axis.com/tools](https://www.axis.com/tools)*

#### Wskazówka

Należy zwrócić uwagę, że takie ustawienie <sup>z</sup> użyciem kamery głównej i kamer podrzędnych nie jest tym samym, co ustawianie ról głównych i podrzędnych <sup>w</sup> menu **Ustawienia (Ustawienia) <sup>&</sup>gt; AXIS Occupancy Estimator**. Kilka kamer wykorzystuje się do monitorowania szerokich wejść i wyjść. Role główne i podrzędne są jednak konieczne, aby zadziałał algorytm zajętości.

Kamera główna nadpisuje następujące ustawienia kamer podrzędnych:

- Wysokość wizualizacji
- Czułość licznika
- Zoom cyfrowy
- •Sieć i godzina
- Przesunięcie linii

### Ustawienia dodatkowe

- Wysokość strefy zliczania
- Harmonogram zliczania

### **Konfiguracja kilku kamer**

- 1. Zamontuj kamery obok siebie zgodnie <sup>z</sup> pomiarami wskazanymi przez selektor kamer.
- 2. Przejdź do strony internetowej aplikacji kamery głównej i wybierz **Settings <sup>&</sup>gt; Advanced <sup>&</sup>gt; Neighbour counters (Ustawienia <sup>&</sup>gt; Zaawansowane <sup>&</sup>gt; Sąsiadujące liczniki)**.
- 3. Wybierz opcję **Enable as primary (Ustaw jako <sup>g</sup>łówną)**.
- 4. W przypadku kamer podrzędnych przejdź do menu **Settings <sup>&</sup>gt; Advanced <sup>&</sup>gt; Neighbour counters <sup>&</sup>gt; Display camera credential (Ustawienia <sup>&</sup>gt; Zaawansowane <sup>&</sup>gt; Sąsiadujące liczniki <sup>&</sup>gt; Wyświetl poświadczenia kamery)** <sup>i</sup> skopiuj następujące poświadczenia:
	- Adres IP: Adres URL kamery
	- Nazwa użytkownika: automatycznie ustawiany jako **AxisAnalytics**
	- -Hasło: generowane automatycznie
- 5. Wróć do strony internetowej kamery głównej i wklej poświadczenia do formularza <sup>w</sup> obszarze **Neighbour counters (Sąsiadujące liczniki)**.
- 6. Jeśli kamery skonfigurowano do wysyłania danych do aplikacji AXIS Store Data Manager, upewnij się, że tylko kamera główna jest podłączona. Kamera główna automatycznie pobiera dane ze wszystkich kamer podrzędny jak <sup>z</sup> jednego urządzenia.
- 7. Po podłączeniu wszystkich kamer przejdź do polecenia **Calibrate secondary position (Kalibruj położenie kamery podrzędnej)**.
- 8. Umieść obiekt, na przykład arkusz papieru, dokładnie pomiędzy dwiema kamerami. Bardzo ważne jest, aby obiekt został umieszczony dokładnie <sup>w</sup> połowie odległości między jedną kamerą <sup>a</sup> drugą, ponieważ będzie on używany jako punkt odniesienia do kalibracji kamer.
- 9. Przeciągnij widok kamery podrzędnej na widok kamery głównej. Spróbuj uniknąć przesunięcia <sup>w</sup> pionie.

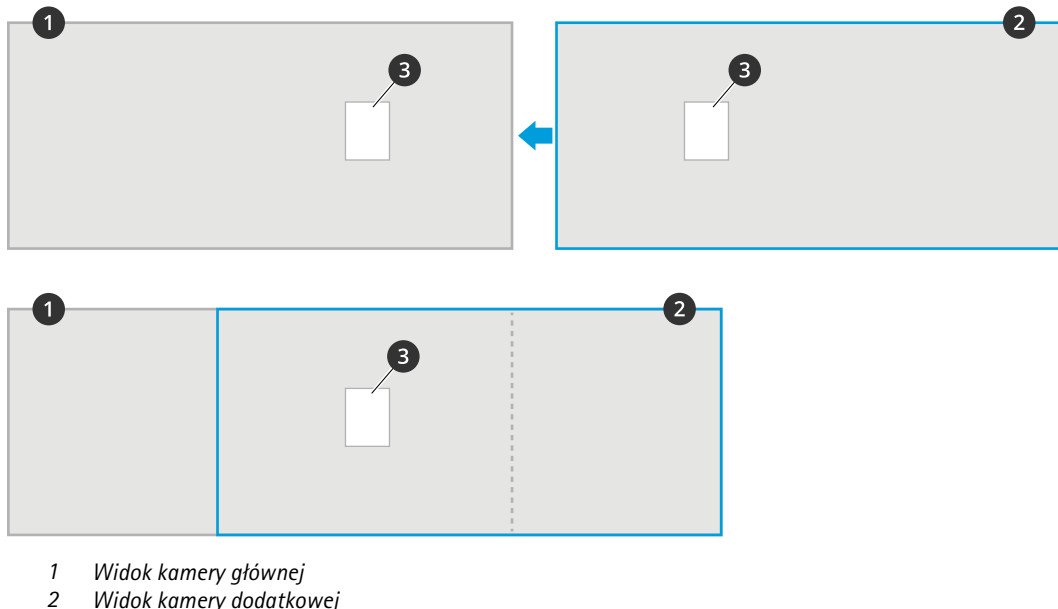

- *2 Widok kamery dodatkowej*
- *3 Obiekt odniesienia*

### Ustawienia dodatkowe

10. Po zakończeniu kalibracji przejdź do menu **Live view (Podgląd na żywo)** <sup>w</sup> kamerze głównej, aby oglądać obraz ze wszystkich kamer podrzędnych.

Jeśli nie widzisz strumienia wideo <sup>z</sup> kamer podrzędnych <sup>w</sup> kamerze głównej, upewnij się, czy żadne inne połączenia <sup>z</sup> kamerami podrzędnymi nie pozostały otwarte.

### **Konfiguracja kamery głównej**

Jedna <sup>z</sup> kamer musi być kamerą główną. Kamera główna reprezentuje cały obszar i szacuje zajętość i średni czas wizyty dla całego obszaru.

- 1. Wprowadź **Nazwę zajętości**. Jest to nazwa wyświetlana <sup>w</sup> AXIS Store Data Manager.
- 2. Wprowadź lokalne adresy IP kamer podrzędnych.
	- Jeśli kamera podrzędna łączy dwa różne obszary zajętości, wybierz **Reverse In/Out direction (Odwróć kierunek wejścia/wyjścia)**. Patrz *Odwrócony kierunek wejścia/wyjścia na stronie <sup>12</sup>*.
	- Jeśli <sup>w</sup> systemie nie ma kamer podrzędnych, pozostaw pole Adres IP puste.
- 3. Wybierz **Full-day analysis (Analiza całego dnia)**, patrz *Informacje <sup>o</sup> analizie [całodniowej](#page-12-0) na stronie [13](#page-12-0)*.
- 4. Wybierz **Tryb zajętości**, patrz *Zmiana trybu zajętości na [wyjściowy](#page-13-0) na stronie [14](#page-13-0)*.

#### **Konfiguracja kamery podrzędnej**

- 1. Zainstaluj aplikację AXIS Occupancy Estimator we wszystkich kamerach monitorujących wejścia lub wyjścia.
- 2. Przejdź do menu **Settings (Ustawienia) <sup>&</sup>gt; AXIS Occupancy Estimator**.
- 3. Wybierz **Secondary (Podrzędna)**.
- 4. Przejdź do menu **Settings <sup>&</sup>gt; Advanced <sup>&</sup>gt; Neighbour counters (Ustawienia <sup>&</sup>gt; Zaawansowane <sup>&</sup>gt; Sąsiadujące liczniki)**.
- 5. Wybierz opcję **Display camera credentials (Wyświetl poświadczenia kamery)**.
- 6. Skopiuj adres IP, nazwę użytkownika i hasło.
- 7. W kamerze głównej przejdź do menu **Settings (Ustawienia)> AXIS Occupancy Estimator** i dodaj poświadczenia do listy urządzeń podrzędnych. Patrz *Konfiguracja kamery głównej na stronie 12*.

### **Odwrócony kierunek wejścia/wyjścia**

Aby obliczyć stopień zajętości dwóch sąsiadujących pomieszczeń połączonych tą samą kamerą podrzędną, wjednej <sup>z</sup> kamer głównych należy wybrać **Reverse In/Out direction (Odwrócony kierunek wejścia/wyjścia)**. Spowoduje to nadpisanie ustawień **Direction in (Kierunek wejścia)** <sup>w</sup> kamerze podrzędnej tylko dla tego obszaru. Innymi słowy oznacza to, że osoby **wychodzące** <sup>z</sup> <sup>p</sup>ierwszego pomieszczenia zostaną uznane za **wchodzące** do drugiego, i odwrotnie.

### <span id="page-12-0"></span>Ustawienia dodatkowe

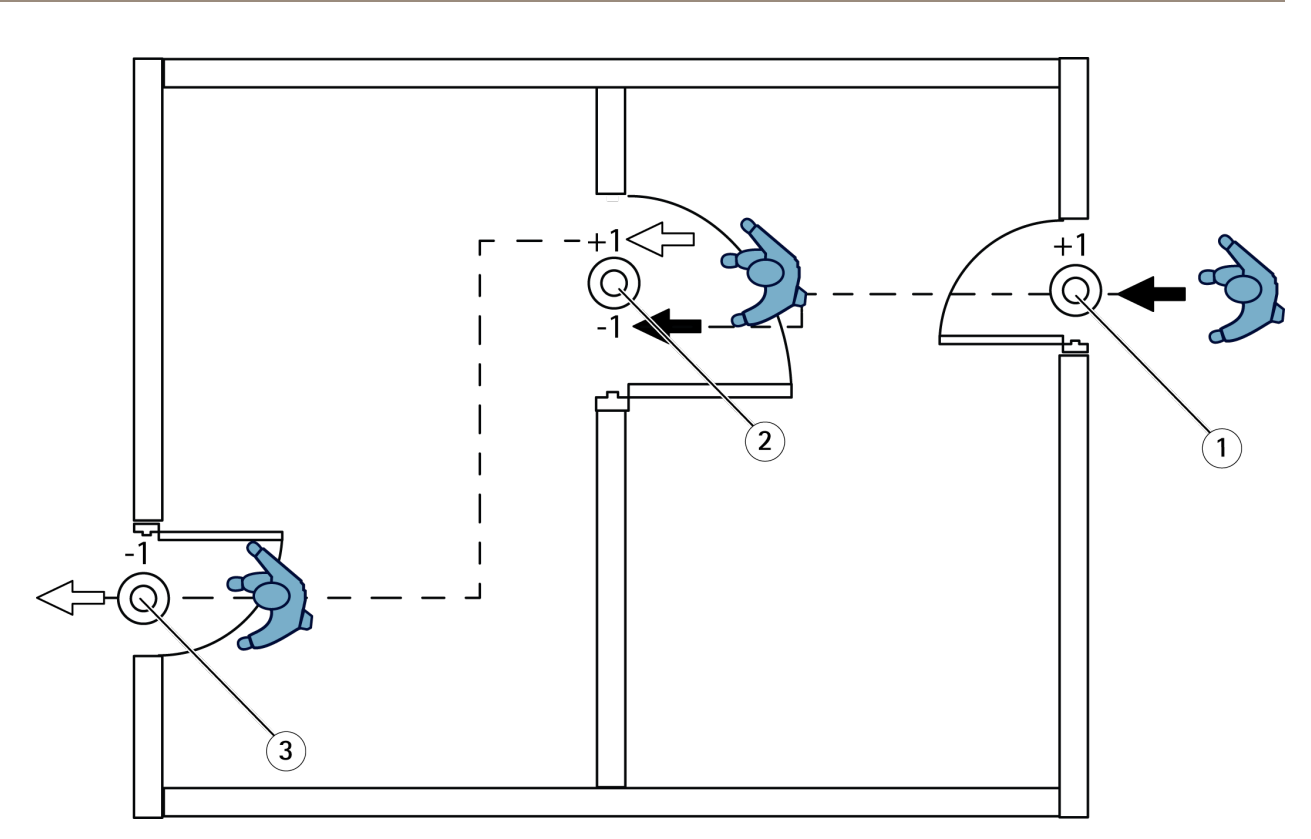

- *1 Kamera główna, pomieszczenie 1*
- *2 Kamera dodatkowa*
- *3 Kamera główna, pomieszczenie 2*

### **Informacje <sup>o</sup> analizie całodniowej**

Analiza całodniowa jest wybierana domyślnie.

Analiza całodniowa oznacza, że po zamknięciu zajętość <sup>z</sup> całego dnia zostanie nieznacznie zmodyfikowana. Wynika to <sup>z</sup> tego, że po zebraniu danych <sup>z</sup> całego dnia dostępnych jest więcej szczegółów i aplikacja może lepiej oszacować zajętość podczas tego dnia. Aplikacja obliczająca zajętość może automatycznie, na podstawie przepływu odwiedzających, wykrywać, kiedy dany obszar jest otwarty i zamknięty.

Podczas analizy całodniowej dane statystyczne wysyłane są do aplikacji AXIS Store Data Manager raz dziennie tylko <sup>z</sup> kamery głównej.

### **Informacje <sup>o</sup> inteligentnym i wyjściowym trybie zajętości**

Aplikację AXIS Occupancy Estimator można uruchomić <sup>w</sup> dwóch trybach. Aplikacja została zaprojektowana do pracy <sup>w</sup> trybie inteligentnym, jednak <sup>w</sup> miejscach, wktórych ruch i średni czas przebywania nie są stałe, zajętość wyjściowa może być przydatna.

#### **Inteligentny tryb zajętości**

Inteligentny tryb zajętości oznacza, że aplikacja analizuje częstotliwość przejść, <sup>a</sup> następnie oblicza średni czas przebywania, który jest następnie używany do odfiltrowania błędów zliczania nagromadzonych <sup>w</sup> ciągu dnia. W ten sposób uzyskuje się szacunkową zajętość i średni czas przebywania <sup>w</sup> dowolnym momencie, <sup>a</sup> także skorygowaną analizę na koniec całego dnia.

### **Wyjściowy tryb zajętości**

Jeśli wybierzesz wyjściowy tryb zajętości, aplikacja oceni zajętość, licząc "osoby wchodzące" minus "osoby wychodzące". Oszacowanie to nie jest tak złożone, jak <sup>w</sup> trybie inteligentnym, <sup>a</sup> wraz <sup>z</sup> upływem czasu narasta błąd obliczania zajętości. Błąd będzie większy, jeśli przepływ ludzi jest duży, <sup>a</sup> licznik jest źle skonfigurowany.

### <span id="page-13-0"></span>Ustawienia dodatkowe

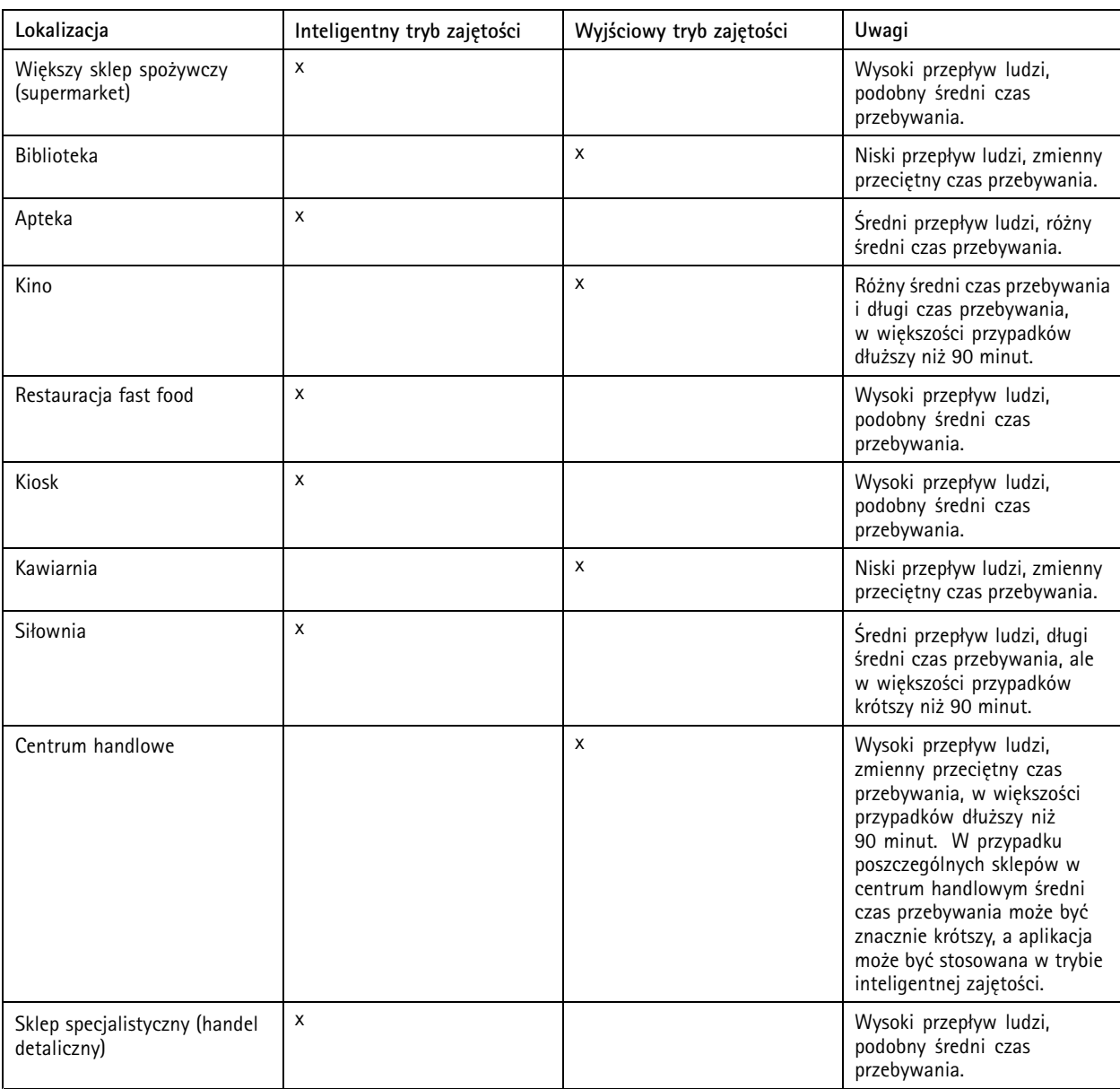

Tabela pokazuje zalecany tryb zajętości dla różnych scenariuszy <sup>w</sup> oparciu <sup>o</sup> przepływ osób i średni czas przebywania.

Jeśli wybierzesz tryb wyjściowy, zalecane jest zaplanowanie zresetowania licznika. Patrz *Zmiana trybu zajętości na wyjściowy na stronie 14*.

### **Zmiana trybu zajętości na wyjściowy**

- 1. Przejdź do menu **Ustawienia <sup>&</sup>gt; AXIS Occupancy Estimator**.
- 2. Ustaw **Tryb zajętości** na **Wyjściowy**.
- 3. Wybierz, kiedy ma zostać zresetowany licznik, przesuwając suwak **Zresetuj zajętość**.

Jeśli nie chcesz automatycznie resetować licznika, przesuń suwak <sup>w</sup> prawo, aż do wyświetlenia komunikatu **Nigdy nie resetuj zajętości**. Licznik można zresetować <sup>w</sup> dowolnym momencie <sup>w</sup> podglądzie na żywo.

### <span id="page-14-0"></span>Ustawienia dodatkowe

### **Wysyłanie wiadomość e-mail po przekroczeniu limitu zajętości**

Ten przykład pokazuje, jak skonfigurować regułę wysyłającą wiadomość e-mail, gdy liczba osób znajdujących się na terenie obiektu przekroczy ustalony limit. W przykładzie limit wynosi 200.

**Ustawianie maksymalnego limitu zajętości**

- 1. W aplikacji przejdź do menu **Settings <sup>&</sup>gt; AXIS Occupancy Estimator (Ustawienia <sup>&</sup>gt; AXIS Occupancy Estimator)**.
- 2. Wybierz opcję **Enable stateful events (Włącz zdarzenia stanowe)**.
- 3. Wpisz liczbę <sup>200</sup> przy pozycji **Higher threshold (Wyższy próg)**.
- 4. Kliknij przycisk **Submit (Prześlij)**.

#### **Tworzenie reguły**

- 1. Na stronie internetowej urządzenia przejdź do menu **Settings <sup>&</sup>gt; System <sup>&</sup>gt; Events <sup>&</sup>gt; Rules (Ustawienia <sup>&</sup>gt; System <sup>&</sup>gt; Zdarzenia <sup>&</sup>gt; Reguły** i dodaj regułę.
- 2. Wprowadź nazwę reguły.
- 3. <sup>Z</sup> listy warunków <sup>w</sup> obszarze **Application (Zastosowanie)** wybierz **Occupancy-High (Zajętość — wysoka)**.
- 4. Z listy akcji <sup>w</sup> menu **Notifications (Powiadomienia)** wybierz pozycję **Send notification to email (Wyślij powiadomienie emailem)**, <sup>a</sup> następnie wybierz odbiorcę <sup>z</sup> listy.

Aby utworzyć nowego odbiorcę, przejdź do menu **Recipients (Odbiorcy)**.

- 5. Wpisz temat i treść wiadomości e-mail.
- 6. Kliknij przycisk **Save (Zapisz)**.

### **Konfigurowanie harmonogramu**

Aplikacja automatycznie wyłącza funkcję zliczania, gdy robi się ciemno. Jeśli chcesz wprowadzić dalsze ograniczenia, możesz skonfigurować harmonogram.

- 1. Przejdź do menu **Ustawienia <sup>&</sup>gt; Harmonogram**.
- 2. Wybierz czas rozpoczęcia i zakończenia, przesuwając suwak. Możesz ustawić indywidualne harmonogramy dla każdego dnia tygodnia, wybierając opcję **Harmonogram dzienny**, <sup>a</sup> następnie przesuwając odpowiedni suwak.

#### **Wyłączanie aplikacji <sup>w</sup> konkretnym dniu tygodnia**

Usuń zaznaczenie pola wyboru obok suwaka.

### **Anonimizacja osób**

Możesz skonfigurować aplikację, tak aby identyfikacja osób nie była możliwa. Dostępne są dwa poziomy anonimizacji: podstawowa i pełna.

#### **Anonimizacja podstawowa**

Wybranie tej opcji blokuje wszystkie strumienie wideo i obrazy z kamery. W podglądzie na żywo nadal widoczny będzie rozmazany obraz, co znaczy, że można będzie nadal zobaczyć, co się dzieje, ale identyfikacja osób będzie niemożliwa.

- 1. Przejdź do menu **Konserwacja <sup>&</sup>gt; Anonimizacja**.
- 2. Kliknij opcję **Anonimizacja podstawowa**.
- 3. Aby powrócić do trybu zwykłego, kliknij przycisk **Resetuj anonimizację**. Tylko administratorzy mają dostęp do tej funkcji.

### <span id="page-15-0"></span>Ustawienia dodatkowe

#### **Pełna anonimizacja**

#### Ważne

Wybranie tej opcji powoduje usunięcie wszystkich administratorów i zablokowanie hasła root, <sup>a</sup> powstałe zmiany cofnąć można będzie jedynie poprzez przywrócenie kamery do ustawień fabrycznych.

- 1. Przejdź do menu **Konserwacja <sup>&</sup>gt; Anonimizacja**.
- 2. Kliknij opcję **Pełna anonimizacja**.

### **Kopiowanie ustawień aplikacji do innej kamery**

Użyj funkcji kopiowania, jeśli chcesz skopiować ustawienia aplikacji na przykład do innych kamer <sup>w</sup> tym samym sklepie, zamontowanych na tej samej wysokości. Nie zostaną skopiowane ustawienia właściwe dla danej kamery, takie jak licencja na aplikację czy nazwa kamery.

- 1. Aby skopiować ustawienia aplikacji, przejdź do opcji **Konserwacja <sup>&</sup>gt; Kopie zapasowe parametrów**.
- 2. Kliknij przycisk **Kopiuj**. Komputer zapisze plik <sup>w</sup> domyślnym folderze plików pobieranych przez przeglądarkę.

### <span id="page-16-0"></span>Weryfikacja systemu

### Weryfikacja systemu

#### Wskazówka

Przed weryfikacją systemu upewnij się, że kamera jest zamontowana zgodnie <sup>z</sup> zaleceniami. Patrz *Montaż [kamery](#page-3-0) na [stronie](#page-3-0) [4](#page-3-0)* .

Po zamontowaniu i skonfigurowaniu wszystkich kamer <sup>w</sup> budynku zalecamy sprawdzenie ich i dostosowanie ustawień. Powinno to zwiększyć dokładność lub pomóc zidentyfikować problemy <sup>z</sup> licznikami.

Aby wyświetlić przegląd, przejdź do menu **Statystyki** i przejrzyj dane zliczania <sup>z</sup> kilku poprzednich dni. Jeśli różnica między liczbą osób wchodzących i wychodzących wynosi <5%, jest to pierwszy znak, że system został prawidłowo skonfigurowany.

Jeśli różnica jest większa, przejdź do *Weryfikacja licznika na stronie 17*.

### **Weryfikacja licznika**

- 1. Przejdź na stronę **Podgląd na żywo**.
- 2. Kliknij przycisk **Dokładność testu**.
- 3. Kliknij przycisk **Ukryj**, aby ukryć automatyczny licznik.
- 4. Kliknij przycisk **Start** i zlicz ręcznie 100 lub więcej przejść, naciskając strzałki wgórę i <sup>w</sup> dół na klawiaturze. Możesz również użyć przycisków **Wejście** i **Wyjście**.
- 5. Kliknij przycisk **Resetuj**, jeśli chcesz zacząć od nowa. Po zakończeniu kliknij przycisk **Wynik**.
- 6. Sprawdź tabelę dokładności. Wnormalnych warunkach całkowita dokładność nie powinna wynosić mniej niż 95%.
- 7. Jeśli licznik nie jest dość dokładny, przejdź do *Dostosowywanie licznika na stronie 17*.

### **Dostosowywanie licznika**

- 1. Przejdź do *Montaż [kamery](#page-3-0) na stronie [4](#page-3-0)* i upewnij się, że licznik nie działa poprawnie, choć jest prawidłowo zamontowany.
- 2. Przejdź do menu **Ustawienia <sup>&</sup>gt; Ogólne**.
- 3. Przejdź do suwaka **Czułość licznika** lub kliknij opcję **Konfiguracja**, jeśli licznik działa <sup>w</sup> trybie ręcznym i wykonaj jedną <sup>z</sup> poniższych czynności:
	- Jeśli licznik zlicza za dużo osób <sup>w</sup> porównaniu <sup>z</sup> parametrem kontrolnym, zmniejsz czułość licznika <sup>o</sup> około 20 jednostek lub nieco zwiększ rozmiar żółtego pola.
	- Jeśli licznik zlicza za mało osób <sup>w</sup> porównaniu <sup>z</sup> parametrem kontrolnym, zwiększ czułość licznika <sup>o</sup> około 20 jednostek lub nieco zmniejsz rozmiar żółtego pola.
- 4. Przejdź do *Weryfikacja licznika na stronie 17*, aby ponownie zweryfikować dokładność.

### <span id="page-17-0"></span>Integracja

### Integracja

### **Wysłanie powiadomienia po przekroczeniu limitu zajętości**

W tym przykładzie wyjaśniono, jak skonfigurować regułę <sup>w</sup> aplikacji AXIS Camera Station <sup>w</sup> celu wysyłania powiadomień mobilnych, gdy liczba osób <sup>w</sup> pomieszczeniach przekroczy maksymalny limit. Wprzykładzie maksymalny limit wynosi 50.

#### **Zanim rozpoczniesz**

Potrzebujesz:

- komputera <sup>z</sup> zainstalowaną aplikacją AXIS Camera Station 5.36 lub jej nowszą wersją;
- aplikacji mobilnej AXIS Camera Station.

#### **Ustawianie maksymalnego limitu zajętości**

- 1. W aplikacji przejdź do menu **Settings <sup>&</sup>gt; AXIS Occupancy Estimator (Ustawienia <sup>&</sup>gt; AXIS Occupancy Estimator)**.
- 2. Wybierz opcję **Enable stateful events (Włącz zdarzenia stanowe)**.
- 3. Wpisz liczbę <sup>50</sup> przy pozycji **Higher threshold (Wyższy próg)**.
- 4. Kliknij przycisk **Submit (Prześlij)**.

#### **Tworzenie wyzwalacza zdarzeń <sup>w</sup> urządzeniu**

- 1. W aplikacji AXIS Camera Station kliknij symbol , <sup>a</sup> następnie przejdź do menu **Configuration <sup>&</sup>gt; Recording and events <sup>&</sup>gt; Action rules (Konfiguracja <sup>&</sup>gt; Rejestracja i zdarzenia <sup>&</sup>gt; Reguły akcji)** i kliknij opcję **New (Nowa)**.
- 2. Kliknij przycisk **Add (Dodaj)**, aby dodać wyzwalacz.
- 3. <sup>Z</sup> listy wyzwalaczy wybierz opcję **Device event (Zdarzenie urządzenia)** <sup>i</sup> kliknij **Ok**.
- 4. <sup>W</sup> sekcji **Configure device event trigger (Konfiguracja wyzwalacza zdarzeń <sup>w</sup> urządzeniu)**:
	- -<sup>W</sup> polu **Device (Urządzenie)** wybierz urządzenie.
	- <sup>W</sup> polu **Event (Zdarzenie)** wybierz opcję **Occupancy-High (Zajętość — wysoka)**.
	- W polu **Trigger period (Czas wyzwalania)** wybierz przerwę pomiędzy kolejnymi wyzwalaczami. Funkcja ta służy do zmniejszania liczby następujących po sobie zapisów. Jeżeli podczas przerwy wystąpią dodatkowe wyzwalacze, zdarzenie będzie kontynuowane, <sup>a</sup> okres wyzwalacza rozpocznie się od tego momentu.
- 5. W sekcji **Filters (Filtry)** opcję **active (aktywne)** ustaw na **Yes (Tak)**.
- 6. Kliknij przycisk **Ok**.

**Tworzenie akcji wysyłania powiadomień do aplikacji mobilnej**

- 1. Kliknij opcję **Next (Dalej)**.
- 2. Kliknij opcję **Add (Dodaj)**, aby dodać akcję.
- 3. Z listy akcji wybierz opcję **Send mobile app notification (Wyślij powiadomienie do aplikacji mobilnej)** i kliknij przycisk **Ok**.

#### Wskazówka

- Po wyzwoleniu alarmu odbiorca zobaczy komunikat.
- 4. W polu **Message (Komunikat)** wprowadź komunikat do wysłania po przekroczeniu limitu zajętości.
- 5. Wybierz opcję **Default (Domyślny)**. Spowoduje to otwarcie strony głównej aplikacji AXIS Camera Station Mobile po kliknięciu powiadomienia przez odbiorcę.

## Integracja

6. Kliknij przycisk **Ok**.

### **Określanie czasu aktywności alarmów**

- 1. Kliknij opcję **Next (Dalej)**.
- 2. Jeżeli chcesz, aby alarm był aktywny tylko <sup>w</sup> określonych godzinach, wybierz opcję **Custom schedule (Harmonogram niestandardowy)**.
- 3. Wybierz harmonogram <sup>z</sup> listy.
- 4. Kliknij opcję **Next (Dalej)**.
- 5. Wprowadź nazwę reguły.
- 6. Kliknij opcję **Finish (Zakończ)**.

### <span id="page-19-0"></span>Statystyki

### Statystyki

Statystyki opracowane na podstawie zliczania można wykorzystać na kilka sposobów:

- Wyświetlać dane <sup>z</sup> licznika przesyłane <sup>w</sup> czasie rzeczywistym na wbudowanych wykresach umieszczonych na stronie internetowej aplikacji.
- • Wyświetlać wbudowane wykresy ze strony ze statystykami <sup>w</sup> widoku dziennym i tygodniowym. Dane aktualizowane są <sup>w</sup> czasie rzeczywistym.

Dane przechowywane są <sup>w</sup> pamięci kamery do 90 dni i są aktualizowane co 15 minut. Dane przechowywane są <sup>w</sup> przedziałach 15-minutowych, które odpowiadają liczbie osób wchodzących i wychodzących <sup>w</sup> czasie 15 minut.

- Pobierać dane przy pomocy otwartego interfejsu API. Patrz *[biblioteka](https://www.axis.com/vapix-library/) VAPIX*®.
- • Korzystać <sup>z</sup> AXIS Store Data Manager — pakietu oprogramowania, który pozwala na gromadzenie danych ze wszystkich urządzeń i zarządzanie nimi. Patrz *Podłączanie kamery do folderu <sup>w</sup> AXIS Store Data Manager na stronie 20*.
- • Korzystać <sup>z</sup> AXIS Store Reporter — narzędzia internetowego do pracy ze statystykami służącego do monitorowania danych historycznych i zarządzania nimi.
- Pobierać statystyki na komputer (patrz *Statystyka pobierania na stronie <sup>20</sup>*).

### **Podłączanie kamery do folderu <sup>w</sup> AXIS Store Data Manager**

Aby wykonać to zadanie, należy zainstalować aplikację <sup>w</sup> kamerze.

- 1. <sup>W</sup> aplikacji AXIS Store Data Manager przejdź do opcji **Źródła** <sup>i</sup> pobierz **Identyfikator połączenia folderu** <sup>i</sup> **Hasło połączenia folderu** dla folderu, <sup>z</sup> którym chcesz się połączyć.
- 2. Na stronie kamery przejdź do menu **Settings <sup>&</sup>gt; Apps (Ustawienia <sup>&</sup>gt; Aplikacje)** i otwórz stronę aplikacji.
- 3. Na stronie aplikacji przejdź do menu **Settings <sup>&</sup>gt; Reporting (Ustawienia <sup>&</sup>gt; Raportowanie)**.
- 4. Aby włączyć przesyłanie danych do serwera, wybierz opcję **Enabled (Włączone)**.
- 5. Wprowadź adres internetowy aplikacji AXIS Store Data Manager, na przykład https://[systemintegrator1].asdm.axis.com/datamanager, gdzie [systemintegrator1] należy zastąpić unikalną nazwą.
- 6. Wprowadź **Folder connection identifier (Identyfikator połączenia folderu)** <sup>i</sup> **Folder connection password (Hasło połączenia folderu)**.
- 7. Aby przetestować połączenie, kliknij przycisk **Run test (Przeprowadź test)**.
- 8. Kliknij przycisk **Submit (Prześlij)**.

### **Statystyka pobierania**

- 1. Przejdź do menu **Statistics <sup>&</sup>gt; Download statistics (Statystyki <sup>&</sup>gt; Pobierz statystyki)**.
- 2. Wybierz format pliku:
	- W przypadku formatów .xml, .csv or .json można również wybrać przedział czasowy.
	- Format pliku .cnt to binarny format producenta, dostępny ze względu na wymogi zgodności.
- 3. Wybierz datę <sup>z</sup> kalendarza. Dane są wyświetlane <sup>w</sup> nowej karcie przeglądarki.
- 4. Jeżeli chcesz zapisać dane jako plik lokalny na komputerze, kliknij prawym przyciskiem myszy i wybierz polecenie **Zapisz jako**. Plik jest zapisywany <sup>w</sup> domyślnym folderze Pobrane na komputerze.

## Statystyki

Jeżeli chcesz pobrać wszystkie dostępne dane, kliknij przycisk **Download all (Pobierz wszystko)**, znajdujący się obok formatu pliku.

<span id="page-21-0"></span>Rozwiązywanie problemów

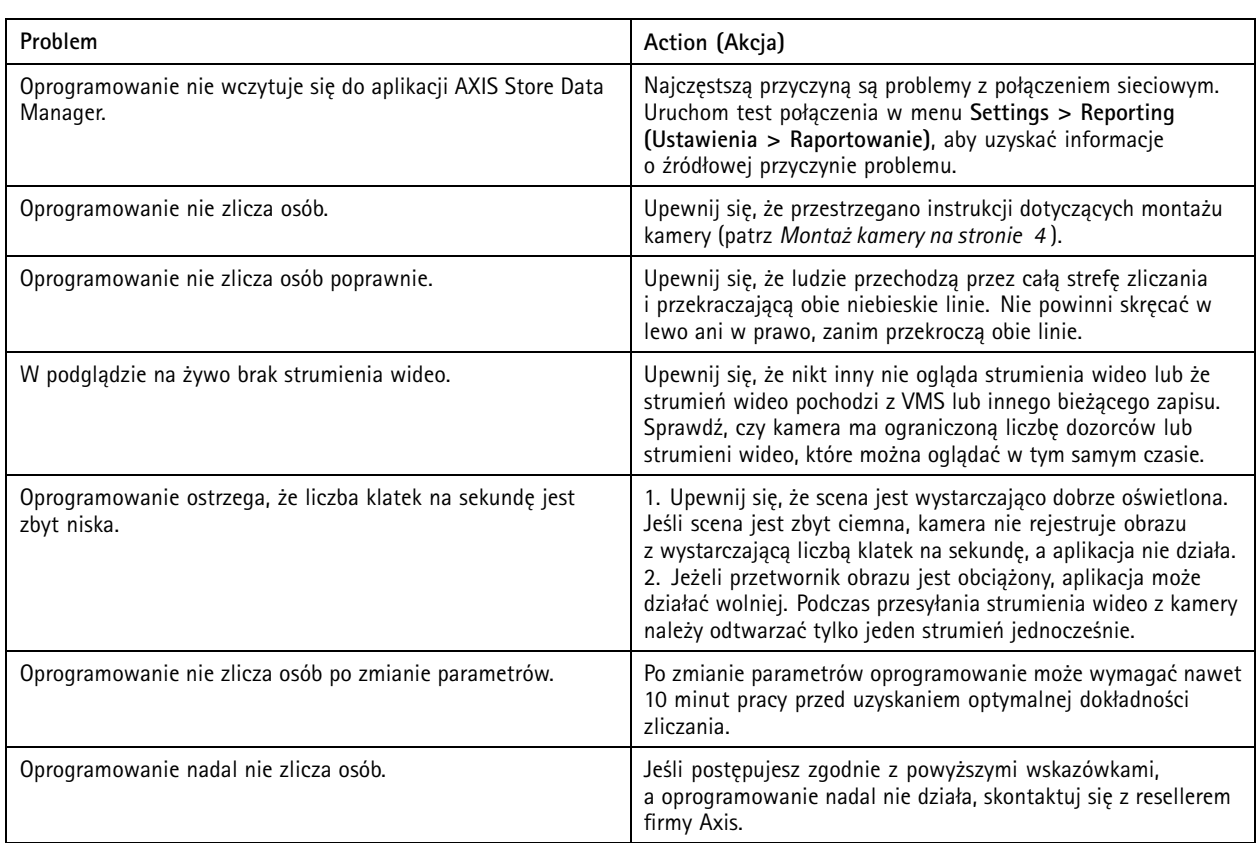

### Rozwiązywanie problemów

### **Uruchom ponownie aplikację**

Jeśli zliczanie jest niedokładne lub interfejs sieciowy działa wolniej niż zwykle, możesz spróbować ponownie uruchomić usługi lub urządzenie.

Aby uruchomić ponownie urządzenie, przejdź do menu **Maintenance <sup>&</sup>gt; Restart (Konserwacja <sup>&</sup>gt; Uruchom ponownie)**.

### **Resetowanie aplikacji**

Przejdź do menu **Konserwacja <sup>&</sup>gt; Zresetuj** i wykonaj jedną <sup>z</sup> poniższych czynności:

- Aby usunąć wszystkie dane zliczania <sup>z</sup> kamery, kliknij przycisk **Wyczyść dane**.
- Aby przywrócić ustawienia domyślne wszystkich aplikacji, kliknij przycisk **Przywróć ustawienia**.

### **Wykonywanie kopii zapasowych ustawień**

- 1. Aby utworzyć kopię zapasową ustawień aplikacji, przejdź do opcji **Maintenance <sup>&</sup>gt; Parameter backups** (Konserwacja <sup>&</sup>gt; Kopie zapasowe parametrów).
- 2. Kliknij przycisk **Utwórz kopię zapasową**. Komputer zapisze plik <sup>w</sup> domyślnym folderze plików pobieranych przez przeglądarkę.

### <span id="page-22-0"></span>Rozwiązywanie problemów

### **Przywracanie ustawień**

- 1. Przejdź do menu **Konserwacja <sup>&</sup>gt; Kopie zapasowe parametrów**.
- 2. Przejrzyj pliki, aby wyszukać poprzednio zapisany plik kopii zapasowej, <sup>a</sup> następnie kliknij przycisk **Przywróć**.

### **Generowanie raportu dziennika**

Jeśli wystąpią problemy <sup>z</sup> urządzeniem, możesz wygenerować raport dziennika.

- 1. Przejdź do menu **Maintenance <sup>&</sup>gt; Logs (Konserwacja <sup>&</sup>gt; Dzienniki)**.
- 2. Kliknij przycisk **Generate logs (Generuj dzienniki)**.
- 3. Plik jest zapisywany <sup>w</sup> domyślnym folderze pobierania na komputerze.
- 4. Dołącz raport dziennika do zgłoszenia problemu działowi obsługi technicznej.

### **Zarządzanie licencjami**

Przejdź do menu **Konserwacja <sup>&</sup>gt; Rejestracja**.

- Aby zarejestrować licencję, kliknij **stronę Rejestracja**.
- Jeśli chcesz usunąć licencję tego produktu, kliknij przycisk **Wyrejestruj**.
- Jeśli masz zaktualizowaną licencję, kliknij przycisk **Odnów licencję**.

### <span id="page-23-0"></span>Uproszczony interfejs WWW

### Uproszczony interfejs WWW

Pod adresem http://<servername>/people-counter/lite/index.html dostępna jest uproszczona wersja interfejsu WWW. Strony te można wykorzystać na przykład do osadzenia aplikacji w systemach, na przykład w AXIS Camera Station lub w Milestone's XProtect Smart Client.

Dostępne są cztery strony:

- • http://<servername>/people-counter/lite/day.html: Na stronie widoczny jest wykres dzienny; ten sam, który zobaczyć można również na stronie **Statystyki**.
- http://<servername>/people-counter/lite/week.html: Na stronie widoczny jest wykres tygodniowy; ten sam, który zobaczyć można również na stronie **Statystyki**.
- http://<servername>/people-counter/lite/count.html: Na stronie widoczne są dane <sup>z</sup> licznika uaktualniane <sup>w</sup> czasie rzeczywistym.
- • http://<servername>/people-counter/lite/liveview.html: Uproszczona wersja strony zawierającej dane <sup>z</sup> licznika uaktualniane <sup>w</sup> czasie rzeczywistym oraz nałożony strumień wideo <sup>z</sup> obszaru zliczania.

Menu znajdujące się na dole strony można wyłączyć poprzez dopisanie ?clean do adresu URL, na przykład: http://<servername>/people-counter/lite/liveview.html?clean. Aby wyświetlić stronę w innym języku, przed "lite" można dodać tag <sup>z</sup> oznaczeniem języka, na przykład: http://<servername>/people-counter/cn/lite/liveview.html

### <span id="page-24-0"></span>API aplikacji do zliczania osób

### API aplikacji do zliczania osób

### **API Occupancy Estimator**

API Axis Occupancy Estimator pobiera łączną liczbę osób wchodzących lub wychodzących <sup>z</sup> danej lokalizacji, zajętość i średni czas odwiedzin.

### **Żądanie**

Zażądaj danych historycznych dla wszystkich dostępnych dni i 24-godzinnej rozdzielczości.

```
http://<servername>//occupancy-estimator/.apioperator?occupancy-export-json&date=all
&res=24h
```
#### **Odpowiedź**

```
{
  "counter": {
    "name": "Axis-ACCC8E019C5F",
    "serial": "ACCC8E019C5F",
    "delta": 86400,
    "types": {
       "Occupancy": 64,
      "Average Time": 64,
       "Total In": 66,
       "Total Out": 67
    }
  },
  "data":{
    "20170908000000" : [0,0,17,17],
    "20170909000000" : [0,0,18,17],
    "20170910000000" : [0,0,1,0],
    "20170911000000" : [0,0,0,0],
    "20170912000000" : [0,0,21,15],
 }
```

```
}
```
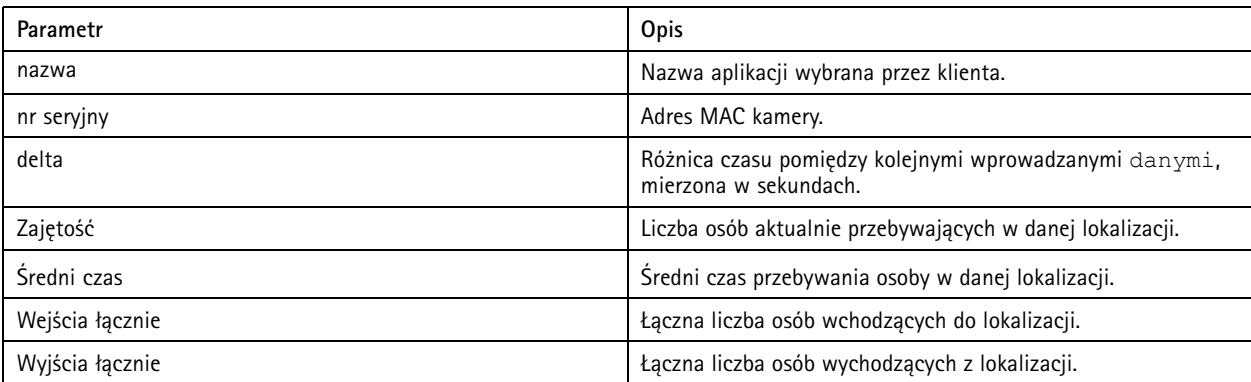

### **Specyfikacja API**

#### **Dane <sup>w</sup> czasie rzeczywistym**

Zażądaj pliku JSON z danymi o zajętości w czasie rzeczywistym.

http://IPaddress/local/occupancy-estimator/.api?live-occupancy.json

#### **Resetowanie zajętości**

### <span id="page-25-0"></span>API aplikacji do zliczania osób

#### Zażądaj zresetowania dostępnych danych <sup>o</sup> zajętości.

http://IPaddress/local/occupancy-estimator/.api?occupancy-reset&occ=[value]

#### **Eksportowanie zajętości**

Wyeksportuj dane <sup>o</sup> zajętości, określając datę i godzinę za pomocą formatu CSV, JSON lub XML.

#### **CSV**

```
http://IPaddress/local/occupancy-estimator/.api?occupancy-export-csv&date=[date]
&res=[res]
```
#### **JSON**

```
http://IPaddress/local/occupancy-estimator/.api?occupancy-export-json&date=[date]
&res=[res]
```
**XML**

```
http://IPaddress/local/occupancy-estimator/.api?occupancy-export-xml&date=[date]
&res=[res]
```
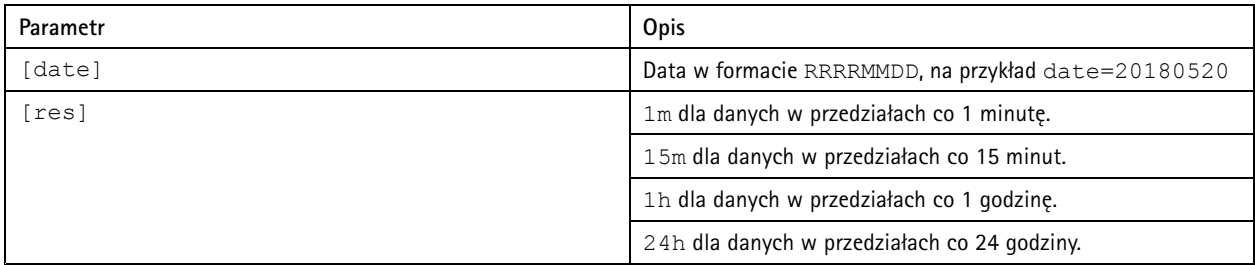

### **API aplikacji do zliczania osób**

Funkcja zliczania osób dostępna jest <sup>w</sup> następujących aplikacjach:

**AXIS People Counter -** Aplikacja przeznaczona jest do stosowania <sup>w</sup> obiektach handlowych, takich jak sklepy lub centra handlowe, <sup>a</sup> także wszędzie tam, gdzie trzeba liczyć ludzi.

**AXIS Occupancy Estimator -** Aplikacja rejestruje, ile osób aktualnie znajduje się na ograniczonym obszarze. Aplikacja jest również <sup>w</sup> stanie oszacować, ile czasu przeciętna osoba spędza <sup>w</sup> tym obszarze.

**AXIS Direction Detector -** Aplikacja monitoruje kierunek przemieszczania się osób przechodzących pod kamerą. Jeśli dana osoba porusza się <sup>w</sup> jednym <sup>z</sup> kierunków, aplikacja może wyzwolić alarm.

**AXIS Tailgating Detector -** Aplikacja wykrywa, czy <sup>w</sup> określonym przedziale czasu pod kamerą przechodzi więcej niż jedna osoba. Po wykryciu większej liczby osób (niż jedna) aplikacja może wyzwolić alarm.

**AXIS Random Selector -** Aplikacja wykrywa, kiedy ktoś opuszcza obiekt i losowo określa, czy należy taką osobę skontrolować.

### **Typowe przykłady**

Wskazówka

Wartość *<appname>* <sup>w</sup> różnych przykładach określa aplikację zgodnie <sup>z</sup> poniższą tabelą.

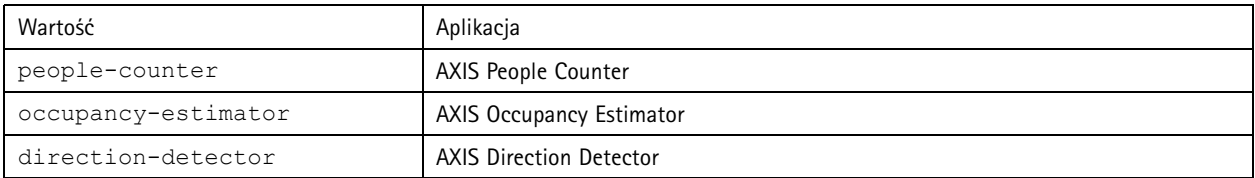

### API aplikacji do zliczania osób

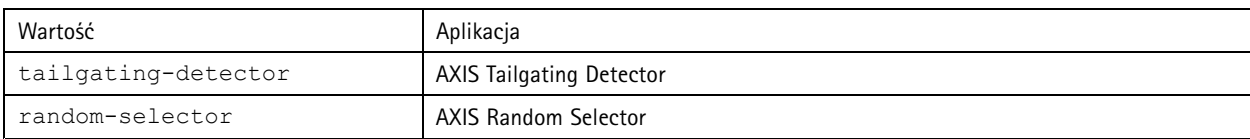

**Przykład**

Zażądaj danych <sup>w</sup> czasie rzeczywistym <sup>z</sup> People Counter.

#### **Żądanie**

 $\{$ 

}

http://<servername>/local/<appname>/.api?live-sum.json

#### **Zwracany wynik**

```
"serial":"00408CAC512B",
"name":"Exit south",
"timestamp":"20170503112756",
"in":12,
"out":318
```
Więcej informacji: *Żądanie danych <sup>w</sup> czasie [rzeczywistym](#page-27-0) na stronie [28](#page-27-0)*.

#### **Przykład**

Wyświetl listę wszystkich dni danych dostępnych <sup>w</sup> People Counter.

#### **Żądanie**

http://<servername>/local/<appname>/.api?list-cnt.json

#### **Zwracany wynik**

```
{
   "timestamp" : "20170513132513",
   "days":["20170510", "20170511", "20170513"]}
 }
```
Więcej informacji: *Wyświetl [dostępne](#page-28-0) dane na stronie [29](#page-28-0)*.

### **Przykład**

Zażądaj danych archiwalnych <sup>z</sup> okresu od 12 do 15 maja 2017 r.

#### **Żądanie**

http://<servername>/local/<appname>/.api?export-cnt&date=20170512-20170515

Więcej informacji: *Pobieranie danych [binarnych](#page-28-0) na stronie [29](#page-28-0)*.

#### **Przykład**

Zażądaj wszystkich dostępnych danych archiwalnych.

#### **Żądanie**

http://<servername>/local/<appname>/.api?export-cnt&date=all

Więcej informacji: *Pobieranie danych [binarnych](#page-28-0) na stronie [29](#page-28-0)*.

#### **Przykład**

Zażądaj danych archiwalnych CSV za okres od 12 do <sup>15</sup> maja 2017 r. <sup>z</sup> 15-minutową rozdzielczością.

#### **Żądanie**

http://<servername>/local/<appname>/.api?export-csv&date=20170512,20170515&res=15m

Więcej informacji: *[Zażądaj](#page-29-0) danych CSV na stronie [30](#page-29-0)*.

#### **Przykład**

Zażądaj danych archiwalnych dla wszystkich dostępnych dni <sup>z</sup> 24-godzinną rozdzielczością.

### <span id="page-27-0"></span>API aplikacji do zliczania osób

### **Żądanie**

http://<servername>/local/<appname>/.api?export-csv&date=all&res=24h

Więcej informacji: *[Zażądaj](#page-29-0) danych CSV na stronie [30](#page-29-0)*.

#### **Przykład**

Zażądaj danych archiwalnych XML za okres od 12 do 15 maja 2017 r. <sup>z</sup> 15-minutową rozdzielczością.

#### **Żądanie**

http://<servername>/local/<appname>/.api?export-xml&date=20170512,20170515&res=15m

Więcej informacji: *[Zażądaj](#page-30-0) danych XML na stronie [31](#page-30-0)*.

#### **Przykład**

Zażądaj informacji <sup>o</sup> podglądzie na żywo <sup>z</sup> People Counter.

#### **Żądanie**

http://<servername>/local/<appname>/.api?cntpos.json

#### **Odpowiedź**

{

}

```
"width":320,
"height":240,
"left":0,
"right":296,
"top":88,
"bottom":224,
"yfirst":88,
"ylast":152,
"radius":0
```
Więcej informacji: *Informacje <sup>o</sup> [podglądzie](#page-31-0) na żywo na stronie [32](#page-31-0)*.

### **Specyfikacja API**

### **Żądanie danych <sup>w</sup> czasie rzeczywistym**

Zwraca plik JSON <sup>z</sup> danymi zliczania <sup>w</sup> czasie rzeczywistym.

#### **Żądanie**

http://<servername>/local/<appname>/.api?live-sum.json

Wartość <appname> określa aplikację zgodnie <sup>z</sup> poniższą tabelą.

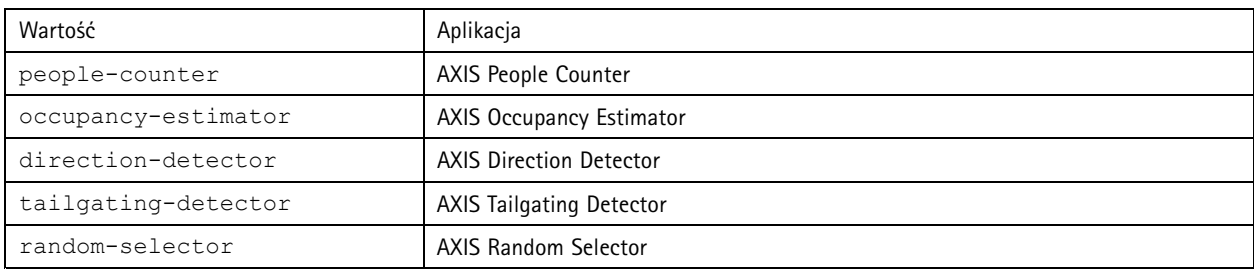

#### **Zwracany wynik**

{

```
"serial":"<camera-serial>",
"name":"<counter-name>",
"timestamp":"<timestamp>",
"in":<\infty),
```
### <span id="page-28-0"></span>API aplikacji do zliczania osób

"out":<out> }

Opis zwracanych wartości

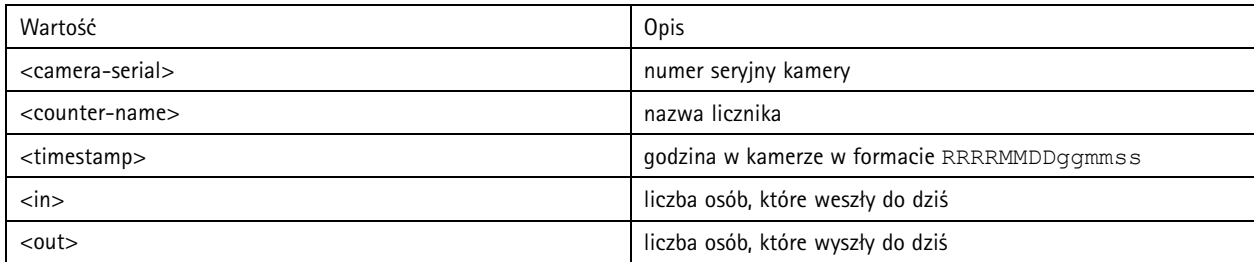

### **Wyświetl dostępne dane**

Zwraca listę dni, dla których są dostępne dane.

#### **Żądanie**

http://<servername>/local/<appname>/.api?list-cnt.json

Wartość <appname> określa aplikację zgodnie <sup>z</sup> poniższą tabelą.

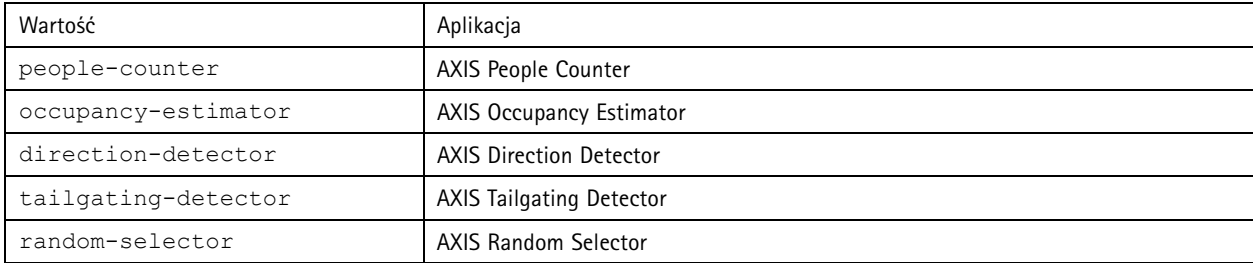

#### **Zwracany wynik**

```
{
  "timestamp" : "<timestamp>",
  "days":["YYYYMMDD", [..] "YYYYMMDD"]}
}
```
Opis zwracanych wartości

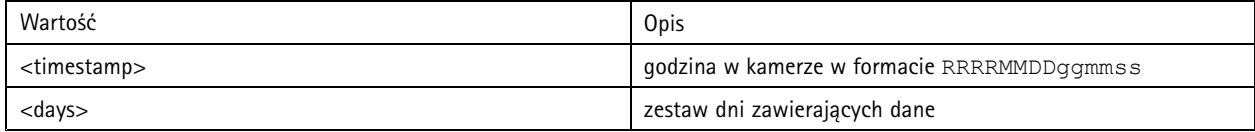

### **Pobieranie danych binarnych**

Ten skrypt zwraca plik danych binarnych dla podanych dat, które będą używane <sup>w</sup> aplikacji AXIS Store Data Manager.

### **Żądanie**

http://<servername>/local/<appname>/.api?export-cnt&date=<date>

Wartość <appname> określa aplikację zgodnie <sup>z</sup> poniższą tabelą.

### <span id="page-29-0"></span>API aplikacji do zliczania osób

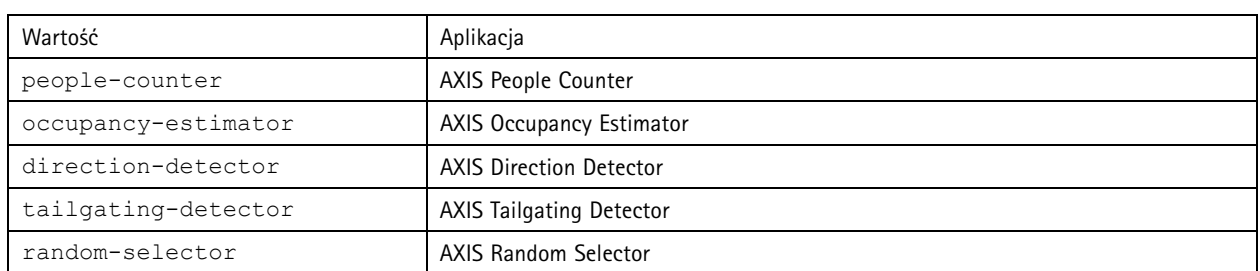

### Zażądaj opisu parametrów

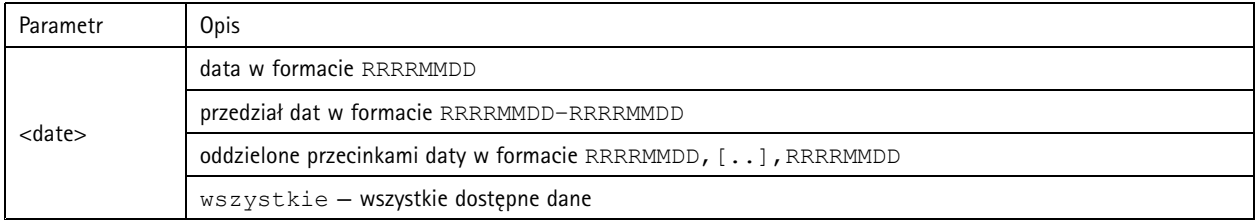

### **Zwracany wynik**

Plik danych binarnych dla podanych dat.

### **Zażądaj danych CSV**

### Zwraca dane historyczne <sup>w</sup> formacie CSV

### **Żądanie**

http://<servername>/local/<appname>/.api?export-csv[&date=<date>][&res=<res>]

### Wartość <appname> określa aplikację zgodnie <sup>z</sup> poniższą tabelą.

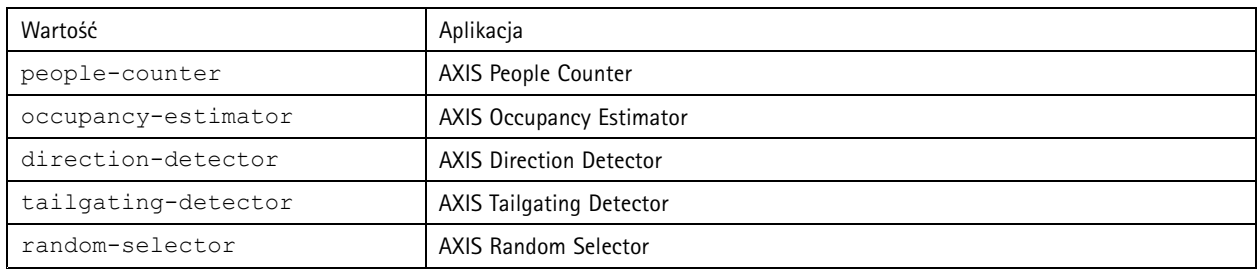

### Zażądaj opisu parametrów

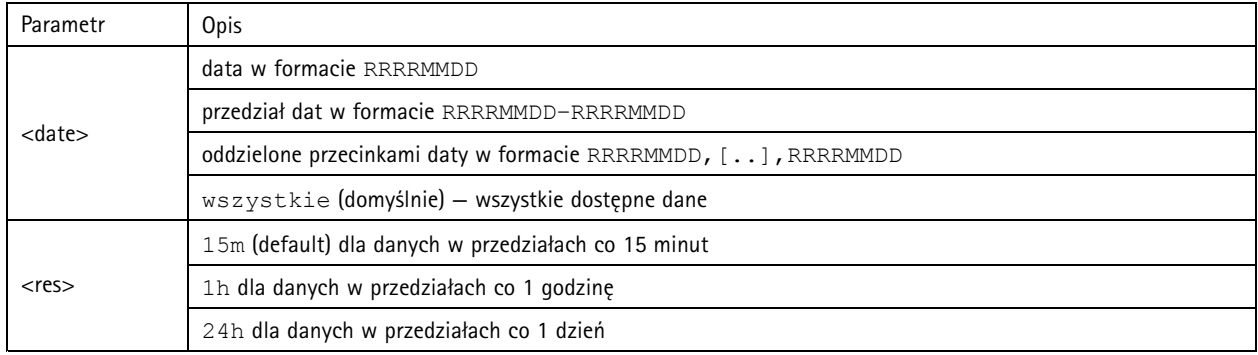

### <span id="page-30-0"></span>API aplikacji do zliczania osób

#### **Zwracany wynik**

Skrypt zwraca dane <sup>w</sup> postaci zwykłego tekstu, oddzielane przecinkami. Pierwszy wiersz zawiera opis każdego elementu, <sup>a</sup> kolejne wiersze zawierają odpowiadające im dane dla wybranego przedziału czasu i rozdzielczości.

#### **Zażądaj danych XML**

Zwraca dane historyczne <sup>w</sup> formacie XML

### **Żądanie**

http://<servername>/local/<appname>/.api?export-xml[&date=<date>][&res=<res>]

Wartość <appname> określa aplikację zgodnie <sup>z</sup> poniższą tabelą.

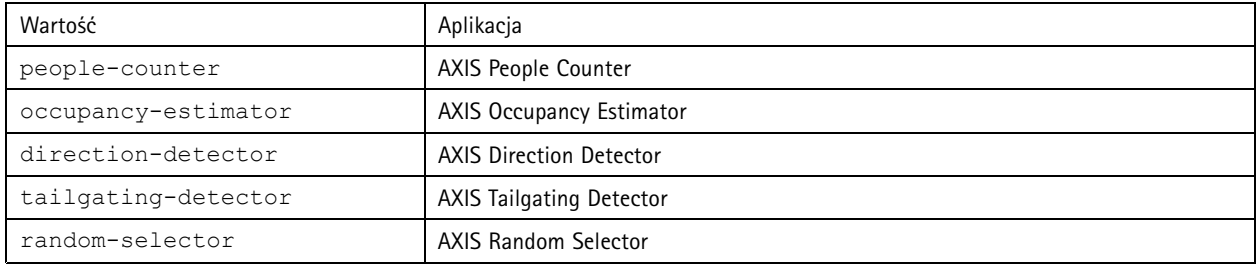

#### Zażądaj opisu parametrów

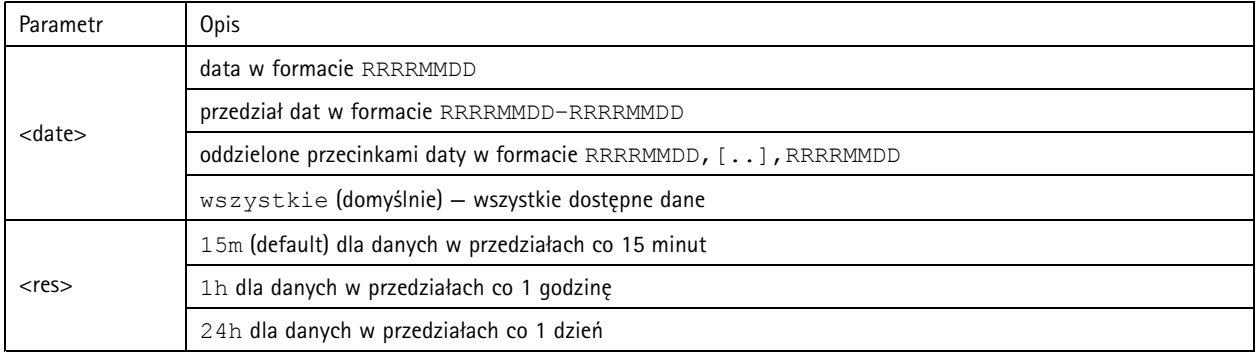

#### **Zwracany wynik**

Skrypt zwraca dane <sup>w</sup> formacie XML. Plik DTD znajduje się <sup>w</sup> lokalizacji http://<servername>/local/<appname>/appdata.dtd.

#### **Zażądaj danych JSON**

Zwraca dane historyczne <sup>w</sup> formacie JSON

### **Żądanie**

http://<servername>/local/<appname>/.api?export-json[&date=<date>][&res=<res>]

Wartość <appname> określa aplikację zgodnie <sup>z</sup> poniższą tabelą.

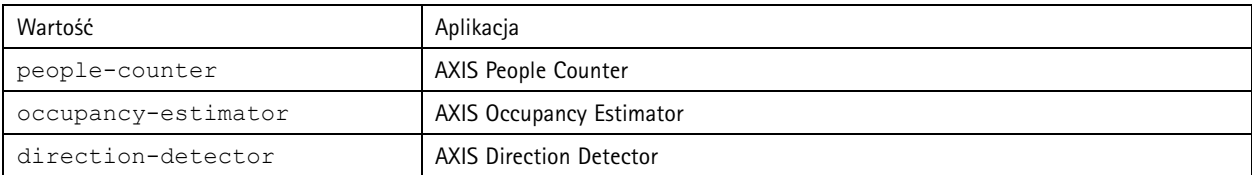

### <span id="page-31-0"></span>API aplikacji do zliczania osób

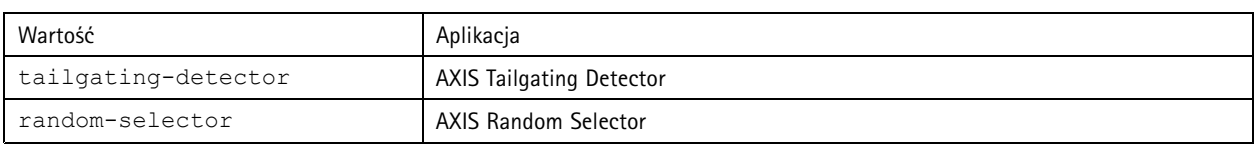

#### Zażądaj opisu parametrów

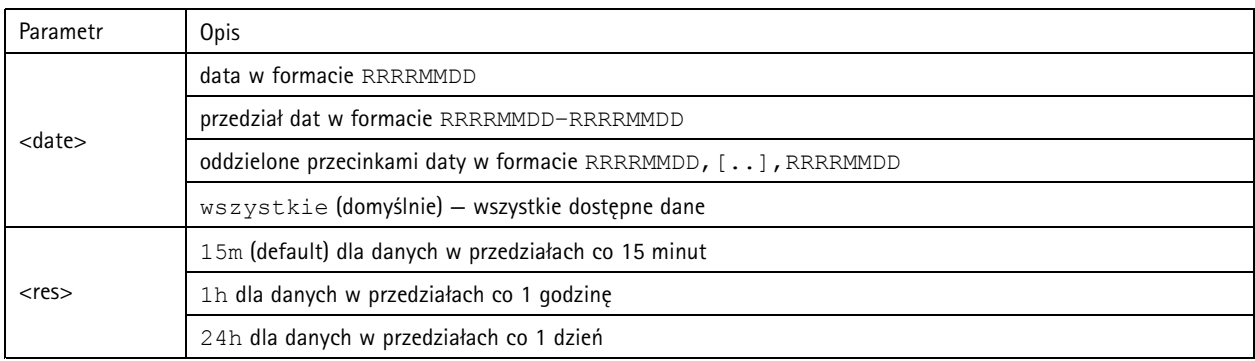

### **Zwracany wynik**

Skrypt zwraca dane <sup>w</sup> formacie JSON.

### **Usuwanie danych zliczania**

### **Żądanie**

http://<servername>/local/<appname>/.apioperator?clear-data

Wartość <appname> określa aplikację zgodnie <sup>z</sup> poniższą tabelą.

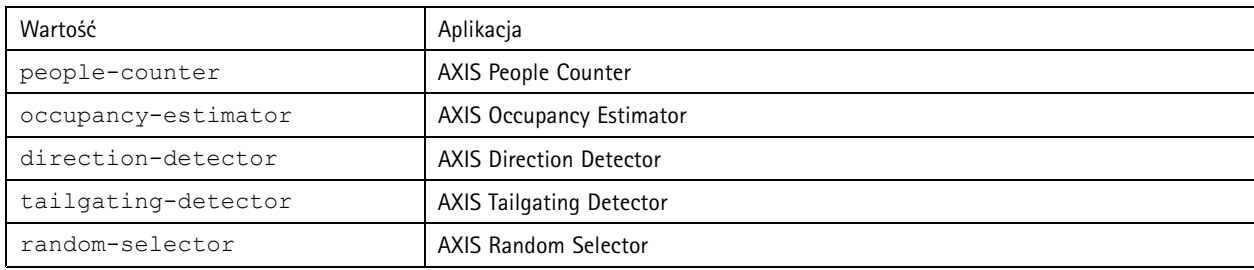

#### **Zwracany wynik**

OK

### **Informacje <sup>o</sup> podglądzie na żywo**

Zwraca informacje <sup>o</sup> rozmieszczeniu linii <sup>w</sup> podglądzie na żywo.

#### **Żądanie**

http://<servername>/local/<appname>/.api?cntpos.json

### Wartość <appname> określa aplikację zgodnie <sup>z</sup> poniższą tabelą.

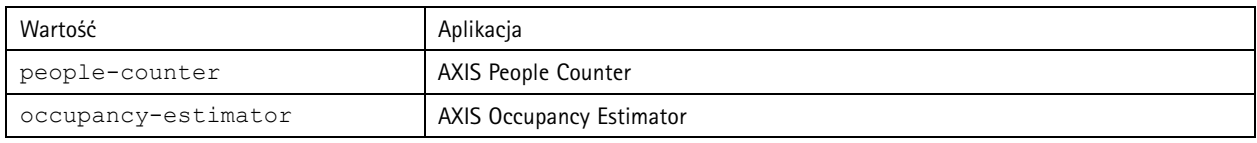

### API aplikacji do zliczania osób

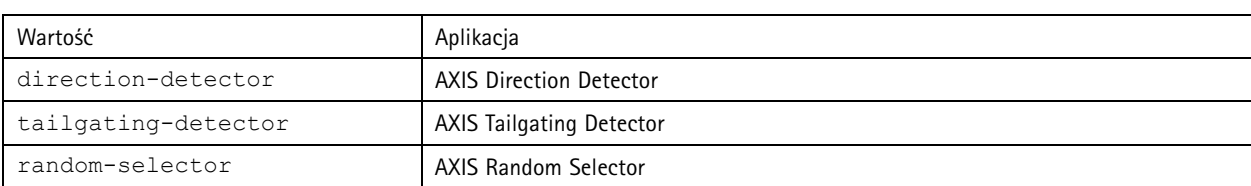

**Odpowiedź**

{

}

```
"width":<width>,
"height":<height>,
"left":<left>,
"right":<right>,
"top":<top>,
"bottom":<bottom>,
"yfirst":<yfirst>,
"ylast":<ylast>,
"radius":<radius>
```
Opis zwracanych wartości

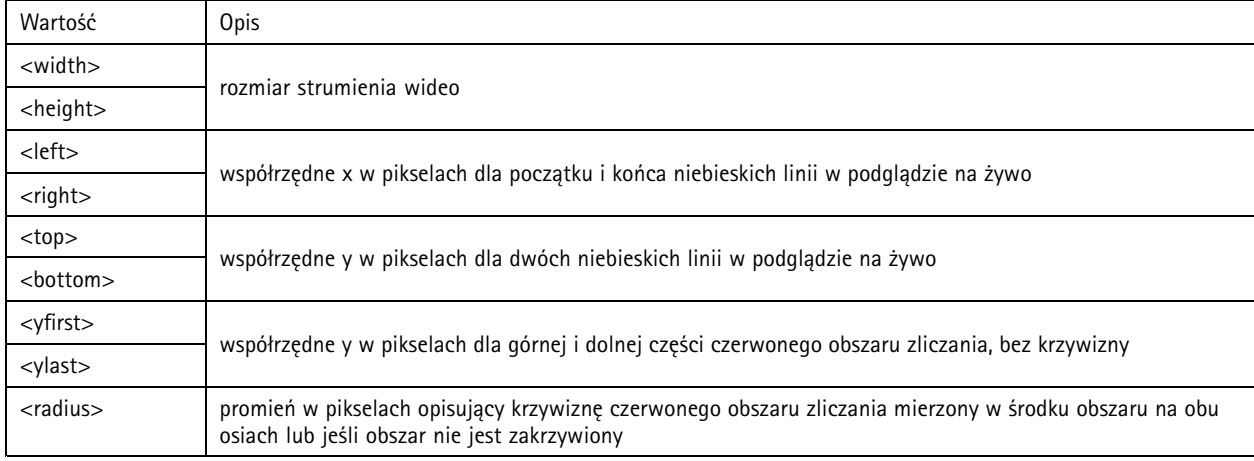

### **Wyświetl dziennik systemu**

**Żądanie**

http://<servername>/local/<appname>/.apioperator?show-logs

Wartość <appname> określa aplikację zgodnie <sup>z</sup> poniższą tabelą.

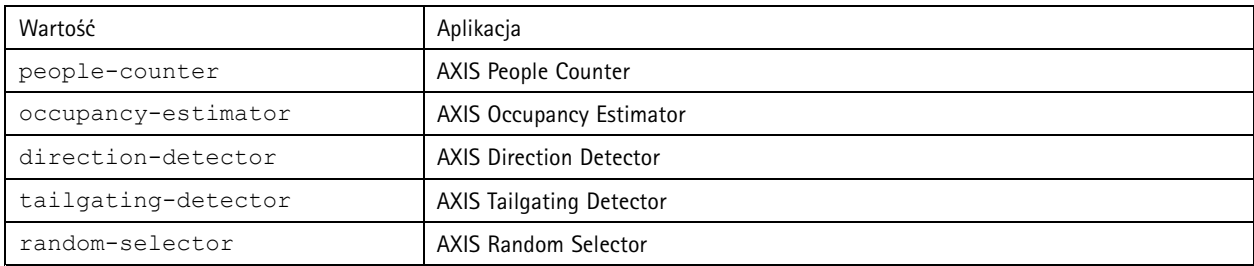

#### **Zwracany wynik**

Służy do wyświetlania dzienników systemu.

### API aplikacji do zliczania osób

### **Wygeneruj archiwum dzienników**

#### **Żądanie**

http://<servername>/local/<appname>/.apioperator?generate-logs

Wartość <appname> określa aplikację zgodnie <sup>z</sup> poniższą tabelą.

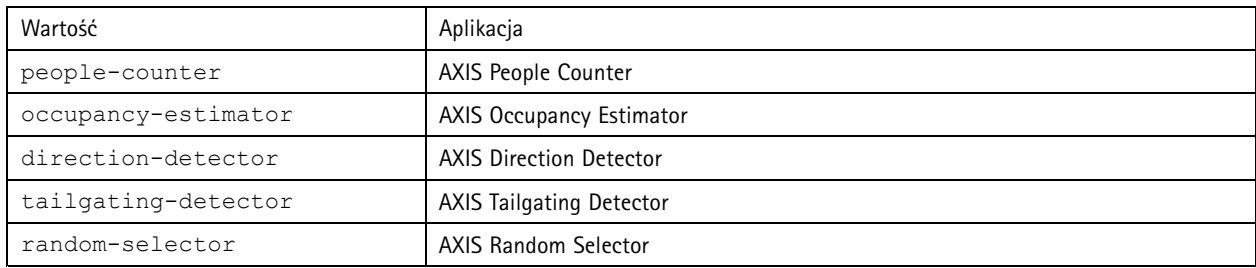

#### **Zwracany wynik**

Archiwum dzienników

### **Wyświetlanie parametrów licznika osób**

#### **Żądanie**

http://<servername>/local/<appname>/.api?params.json

Wartość <appname> określa aplikację zgodnie <sup>z</sup> poniższą tabelą.

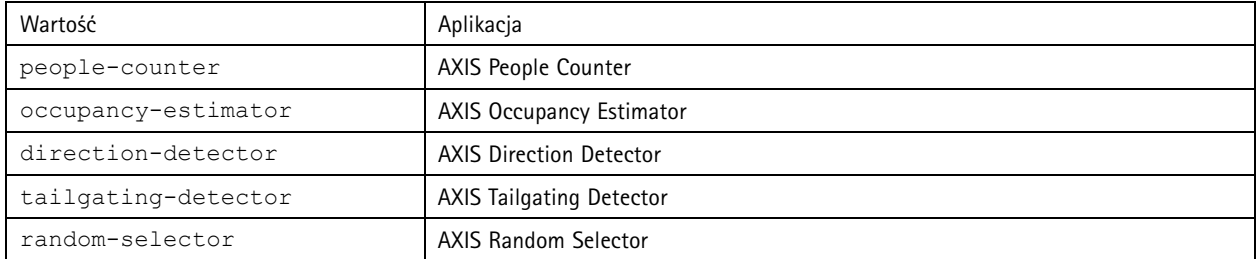

#### **Zwracany wynik**

Obiekt JSON wszystkich parametrów związanych <sup>z</sup> People Counter licznikiem osób.

#### **Ustawianie parametrów zliczania osób**

Format POST to format, wktórym należy podać pary i wartości. Przyjrzyjmy się przykładowi: &p1=Counter.Enable&v1=1 &p2=Counter.Height&v2=280&setparams=needstobeincluded

#### Wskazówka

W wersji oprogramowania sprzętowego od 5.60 użyj: setparams&Counter.Height=280.

### **Żądanie**

http://<servername>/local/<appname>/.apioperator?setparams

Wartość <appname> określa aplikację zgodnie <sup>z</sup> poniższą tabelą.

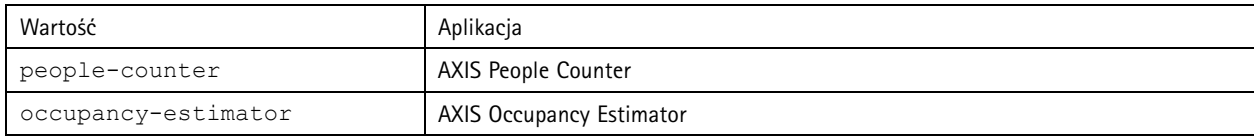

## API aplikacji do zliczania osób

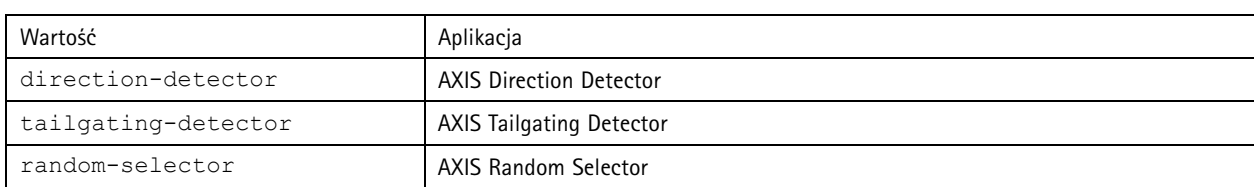

**Zwracany wynik**

OK

Podręcznik użytkownika AXIS Occupancy Estimator © Axis Communications AB, 2017 - 20 2

Wer . M8.4  $02^{\circ}$ <sup>1</sup> Nr części T10098449